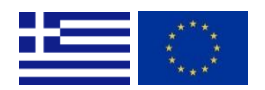

# Οδηγίες για την αίτηση χρηματοδότησης στο ΟΠΣ 2021-2027

ΕΙΔΙΚΗ ΥΠΗΡΕΣΙΑ "INTERREG 2021-2020"

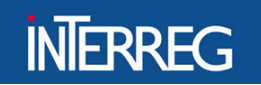

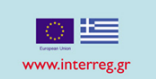

Οι παρούσες οδηγίες περιέχουν τεχνικές πληροφορίες σχετικά με τη λειτουργία και τη χρήση του ελληνικού Ολοκληρωμένου Πληροφοριακού Συστήματος (ΟΠΣ) των προγραμμάτων Interreg.

- **Interreg V-A "Ελλάδα - Ιταλία 2021-2027"**
- **Interreg VI-A "Ελλάδα - Βουλγαρία 2021 - 2027"**
- **Interreg VI-A "Ελλάδα - Κύπρος 2021 - 2027"**
- **Interreg IPA "Ελλάδα - Αλβανία 2021 - 2027"**
- **Interreg IPA "Ελλάδα - Βόρεια Μακεδονία 2021 - 2027"**

Οι αιτήσεις χρηματοδότησης σε όλα τα παραπάνω προγράμματα μπορούν να υποβληθούν αποκλειστικά μέσω του ΟΠΣ. Συνεπώς, συνιστάται ιδιαίτερα να διαβάσετε προσεκτικά το παρόν έγγραφο πριν ξεκινήσετε να χρησιμοποιείτε το ΟΠΣ.

#### **Τεχνικές πληροφορίες και απαιτήσεις συστήματος**

Το ΟΠΣ είναι μια διαδικτυακή εφαρμογή, η οποία είναι προσβάσιμη με πρόσφατες εκδόσεις των περισσότερων κοινών φυλλομετρητών. (π.χ. Google Chrome, Mozilla Firefox). Η λειτουργικότητα του συστήματος ακολουθεί τα κοινά πρότυπα των διαδικτυακών εφαρμογών για την εισαγωγή και την υποβολή δεδομένων.

Οι χρήστες πρέπει να χρησιμοποιούν το ΟΠΣ στην επίσημη γλώσσα του προγράμματος στο οποίο υποβάλλουν αίτηση (Ελληνικά ή Αγγλικά).

**Σημείωση:** Το ΟΠΣ υποστηρίζει μόνο Λατινικούς και Ελληνικούς χαρακτήρες.

Περισσότερες πληροφορίες σχετικά με την αίτηση χρήστη και την διαχείριση λογαριασμού μπορείτε να βρείτε [εδώ](https://www.ops.gr/Ergorama/fileUploads/ekpaideusi/EggrafiXristiDikaiouxouOPS1420.pdf) και για την διεπαφή [εδώ](https://www.ops.gr/Ergorama/fileUploads/ekpaideusi/ODHGOS_NEO_OPS.pdf).

# Περιεχόμενα

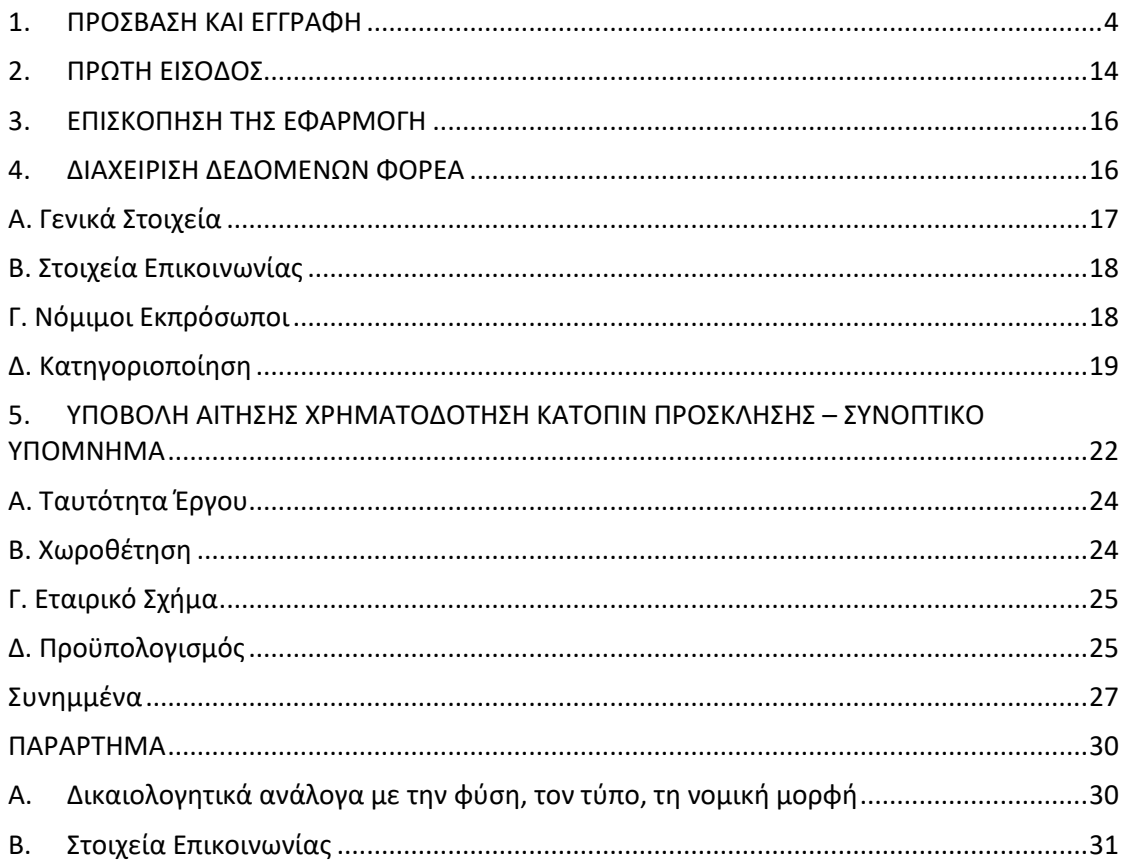

#### <span id="page-3-0"></span>1. ΠΡΟΣΒΑΣΗ ΚΑΙ ΕΓΓΡΑΦΗ

Για να υποβάλετε αίτηση χρηματοδότησης στο πλαίσιο της ΠΠ 2021-2027, θα πρέπει να πληρούνται οι ακόλουθες προϋποθέσεις:

- i. Ο οργανισμός είναι εγγεγραμμένος στο ΟΠΣ.
- ii. Οι αιτούντες διαθέτουν λογαριασμό χρήστη που ισχύει στην προγραμματική περίοδο 2021-2027

Η πρόσβαση στο σύστημα είναι δυνατή κάνοντας κλικ στον παρακάτω σύνδεσμο:

#### [https:\\logon.ops.gr.](https://logon.ops.gr/)

Οι χρήστες που είχαν πρόσβαση στο ΟΠΣ κατά την προγραμματική περίοδο 2014-2020, στο πλαίσιο των παρακάτω αναφερόμενων προγραμμάτων, πρέπει να αναβαθμίσουν το λογαριασμό τους (βλ. 1.3) για να χρησιμοποιήσουν το σύστημα που αναπτύχθηκε για την προγραμματική περίοδο 2021-2027.

Να σημειωθεί ότι το σύστημα δεν περιορίζει την πρόσβαση των τελικών χρηστών σε άλλα Προγράμματα και Προσκλήσεις.

# 1.1. Εγγραφή φορέα (δυνητικού δικαιούχου) στο ΟΠΣ

Εάν ένας οργανισμός δεν χρηματοδοτήθηκε κατά τις προηγούμενες προγραμματικές περιόδους από κανένα πρόγραμμα αρμοδιότητας της "Διαχειριστικής Αρχής του Interreg 2021-2027"<sup>1</sup> , πιθανότατα δεν είναι εγγεγραμμένος. Στόχος της καταχώρισης του οργανισμού είναι η δημιουργία ενός μοναδικού κωδικού για κάθε οργανισμό - δικαιούχο, ή εταίρο - που συμμετέχει στο σύστημα. Ο κωδικός του οργανισμού είναι υποχρεωτικός για την υποβολή αίτησης ή για να γίνει κάποιος εταίρος σε ένα έργο.

Για να εγγραφεί στο μητρώο του ΟΠΣ ένας φορέας πραγματοποιεί:

**1.** Μετάβαση στην αρχική οθόνη σελίδα του ΟΠΣ στο <https://logon.ops.gr/> και επιλογή του συνδέσμου **«Οδηγίες και Χρήσιμες Πληροφορίες».**

<sup>&</sup>lt;sup>1</sup> Interreg Greece – Bulgaria 2014-2020, Interreg Greece – Cyprus 2014-2020, Interreg Greece – Italy 2014-2020, Interreg IPA CBC Greece-Albania 2014-2020, Interreg IPA CBC Greece – Republic of North Macedonia 2014-2020, INTERREG Balkan-Mediterranean 2014-2020

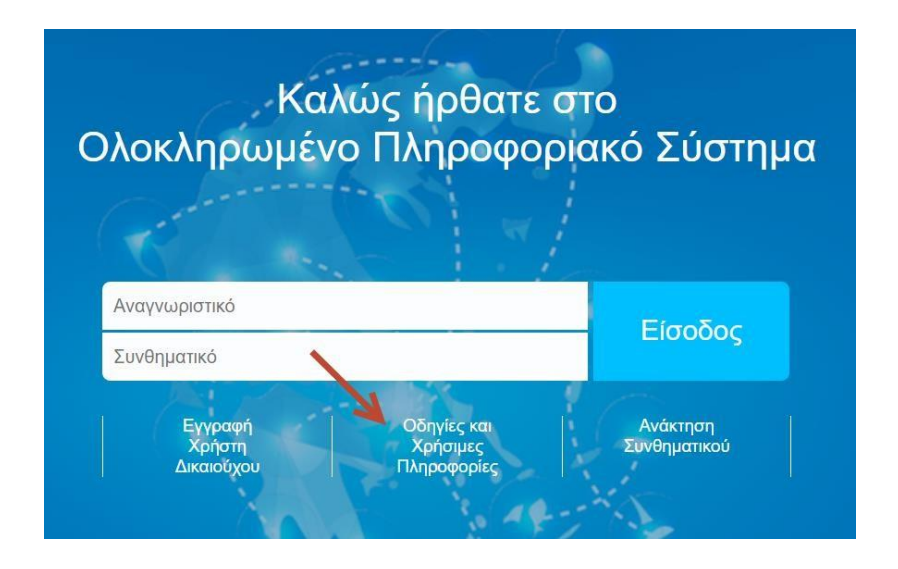

2. Στην παράγραφο 4, επιλογή του υπερσυνδέσμου «xls»

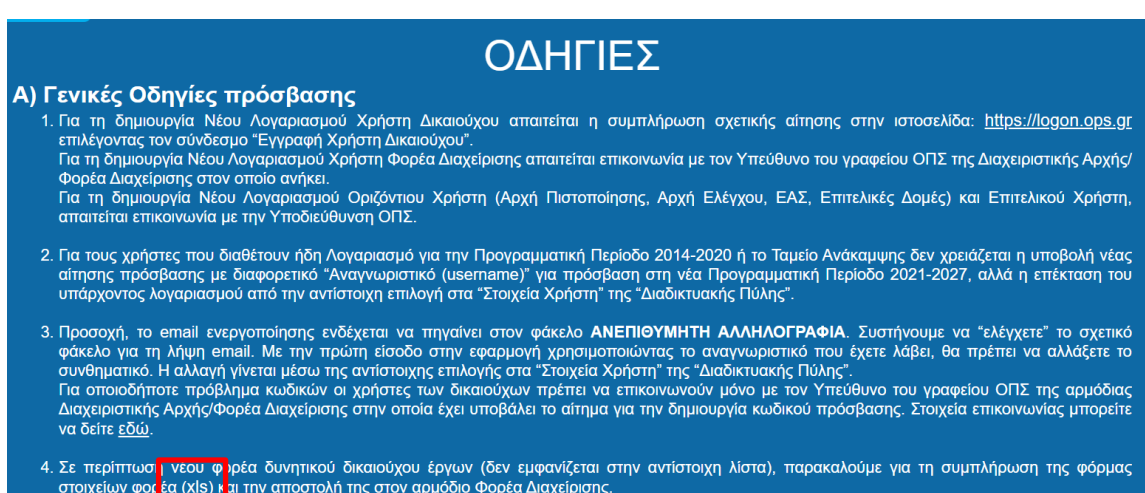

- 3. Συμπλήρωση όλων των υποχρεωτικών πεδίων του πρότυπου αρχείου xls και αποστολή του αρχείου με ηλεκτρονικό ταχυδρομείο στη διεύθυνση ηλεκτρονικού ταχυδρομείου της αρμόδιας Κοινής Γραμματείας (ΚΓ) με θέμα: Εγγραφή Φορέα | (όνομα φορέα) συνοδευόμενο από το Καταστατικό (και τροποποιήσεις των δύο τελευταίων ετών).
- 4. Η αρμόδια κοινή γραμματεία (ΚΓ) ελέγχει την πληρότητα του αρχείου και την ορθή συμπλήρωση της επωνυμίας και του νόμιμου εκπροσώπου του φορέα βάσει των συνημμένων καταστατικών. Στην συνέχεια η ΚΓ αιτείται την έκδοση κωδικού μέσω της εφαρμογής helpdesk.

Όταν ολοκληρωθεί η διαδικασία κωδικοποίησης του φορέα στο ΟΠΣ, η ΚΓ κοινοποιεί τον μοναδικό κωδικό του φορέα μέσω ηλεκτρονικού ταχυδρομείου και οι χρήστες μπορούν να προβούν σε αίτηση για ένα λογαριασμό χρήστη στο ΟΠΣ

### 1.2. Δημιουργία ΝΕΟΥ λογαριασμού χρήστη

Για την δημιουργία νέου λογαριασμού χρήστη, πραγματοποιείται υποβολή ηλεκτρονικής αίτησης ως εξής:

1. Στην αρχική σελίδα του ΟΠΣ στο <https://logon.ops.gr/> επιλογή του υπερσυνδέσμου «Εγγραφή Χρήστη Δικαιούχου».

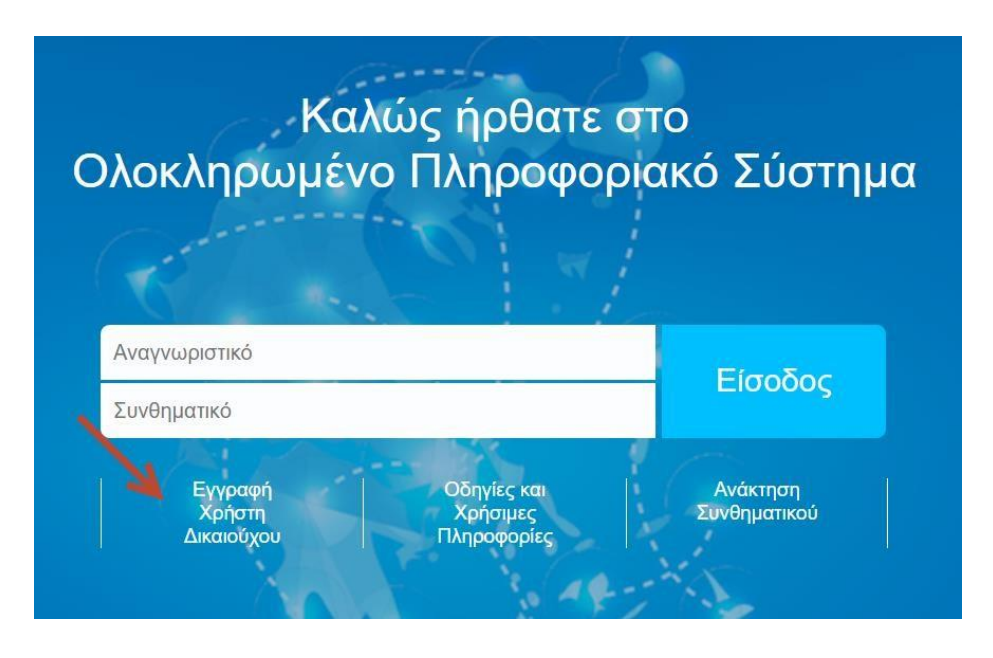

2. **Επιλογή του** υπερσυνδέσμου "Βοήθεια", που βρίσκεται στην επάνω δεξιά πλευρά της σελίδας. Ακολουθώντας τις οδηγίες, **συμπληρώστε** τη φόρμα αίτησης (όλα τα πεδία που σημειώνονται με "\*" είναι υποχρεωτικά).

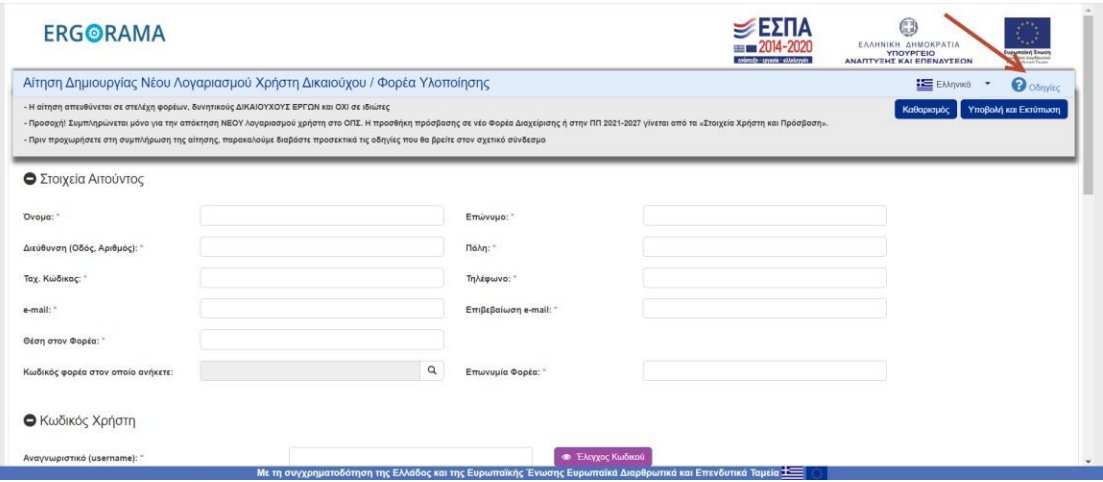

3. **Συμπληρώστε** τα προσωπικά σας δεδομένα και **επιλέξτε** το φορέα, εκ μέρους του οποίου ενεργείτε.

#### **Ο** Στοιχεία Αιτούντος

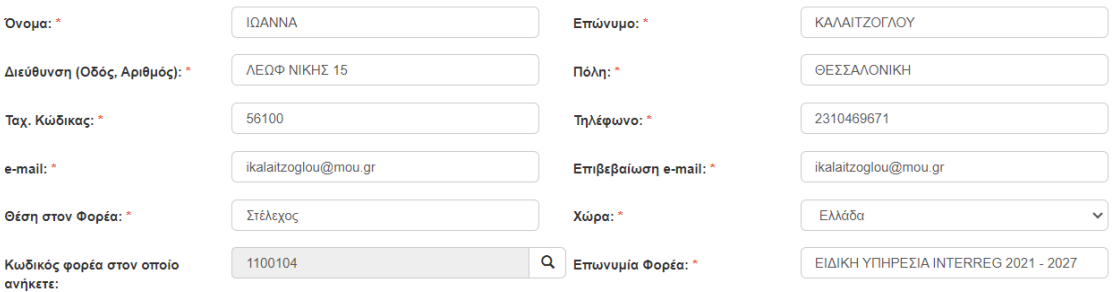

4. **Επιλέξτε** ένα όνομα χρήστη και τα δικαιώματα πρόσβασής σας στο σύστημα.

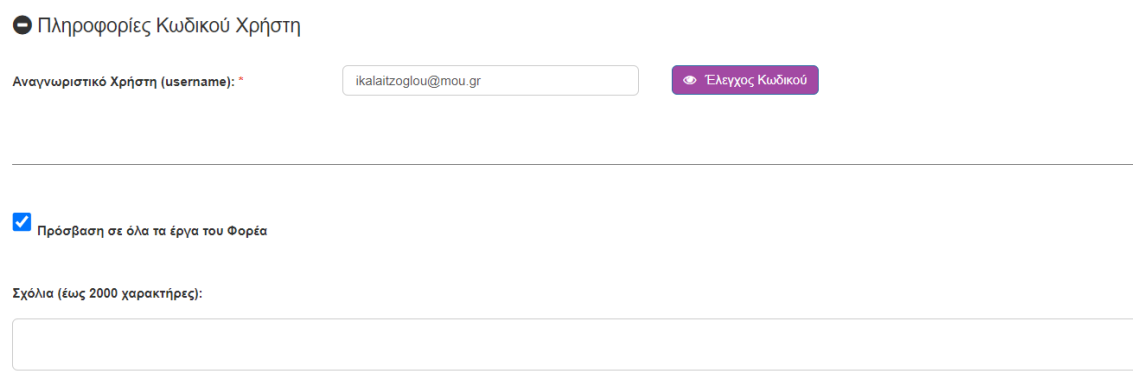

Σε περίπτωση που χρειάζεστε πρόσβαση σε συγκεκριμένα έργα, **μην επιλέξετε** το πλαίσιο "Πρόσβαση σε όλα τα έργα" και **καταχωρήστε** στα σχόλια τους κωδικούς ΟΠΣ των έργων που σας έχουν ανατεθεί.

5. Στο «Φορείς Διαχείρισης στους οποίους απευθύνεται η αίτηση» / «Προγραμματική Περίοδος» **επιλέξτε την** «ΠΠ 2021-2027» από τη λίστα.

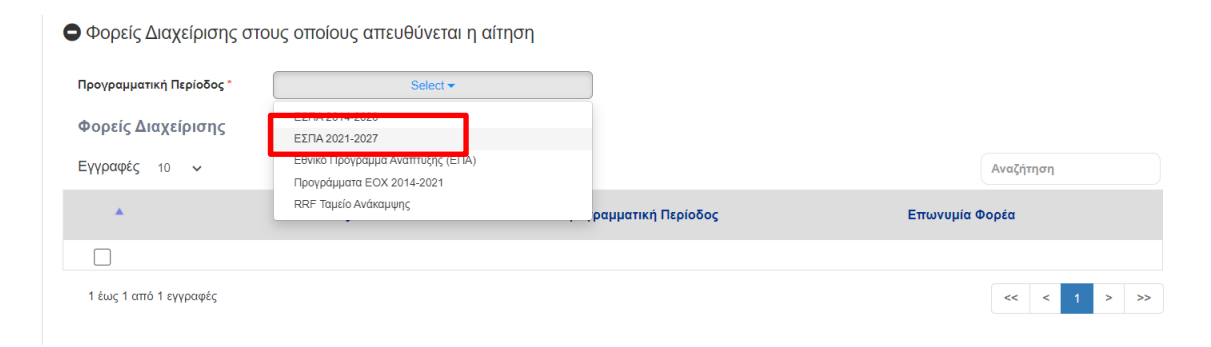

Στη λίστα «Φορείς Διαχείρισης» που εμφανίζεται, **επιλέξτε** τη Διαχειριστική Αρχή με κωδικό 1100104 και όνομα Ειδική Υπηρεσία «Interreg 2021-2027»

● Φορείς Διαχείρισης στους οποίους απευθύνεται η αίτηση

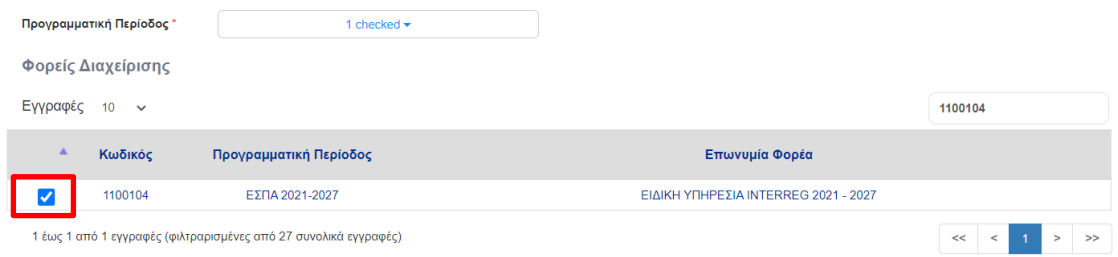

**Προσοχή:** Βεβαιωθείτε ότι το πλαίσιο, μπροστά από την εγγραφή 1100104 - Φορείς Διαχείρισης, είναι επιλεγμένο.

6. Ο λογαριασμός χρήστη προσφέρει τη δυνατότητα ανάθεσης πολλαπλών ρόλων/δικαιωμάτων στον ίδιο χρήστη. Ως εκ τούτου, πριν από την εγγραφή, σας συμβουλεύουμε να εξετάσετε τις εργασίες, τους ρόλους και τα δικαιώματα που θα έχετε. Ανάλογα επιλέξτε τους ρόλους σας κάνοντας κλικ στο πλαίσιο επιλογής μπροστά από αυτούς.

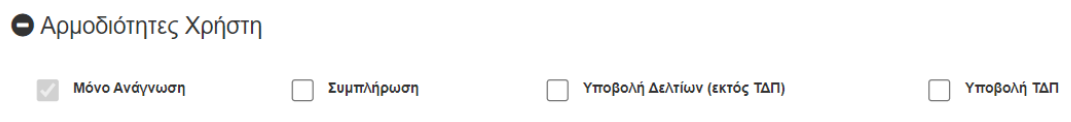

7. **Επιλέξτε** το "Υποβολή και εκτύπωση". Το σύστημα σας ενημερώνει για τον αύξοντα αριθμό (SN) της αίτησής σας και (εάν τα αναδυόμενα παράθυρα στο πρόγραμμα περιήγησής σας είναι ενεργοποιημένα) η αίτηση μεταφορτώνεται σε μορφή pdf. Η αίτηση περιλαμβάνεται και σε μήνυμα επιβεβαίωσης που αποστέλλεται από το σύστημα στην καταχωρημένη διεύθυνση ηλεκτρονικού ταχυδρομείου.

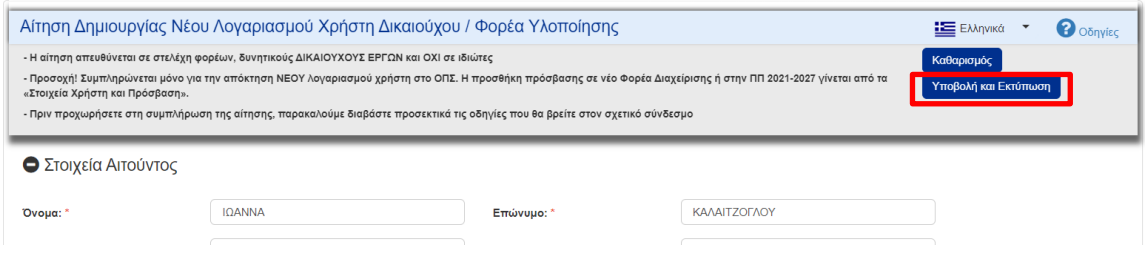

Σε περίπτωση που δεν έχετε λάβει επιβεβαίωση μέσω ηλεκτρονικού ταχυδρομείου, παρακαλούμε ελέγξτε το φάκελο ανεπιθύμητης αλληλογραφίας και, εάν χρειάζεται, επικοινωνήστε με το τμήμα Πληροφορικής του οργανισμού σας για να ελέγξετε τυχόν φίλτρα ανεπιθύμητης αλληλογραφίας στον διακομιστή αλληλογραφίας.

8. Για να εγκριθεί η αίτηση και να ενεργοποιηθεί ο λογαριασμός σας, υπογράψτε κατάλληλα (βλ. 1.4) και στείλτε την ακολουθώντας τις οδηγίες του εδαφίου 1.5.

# 1.3. Αναβάθμιση λογαριασμού χρήστη στην Προγραμματική Περίοδο 2021- 2027

Για την αναβάθμιση λογαριασμού, πραγματοποιείται υποβολή ηλεκτρονικής αίτησης ως εξής:

1. **Σύνδεση** στο ΟΠΣ με το όνομα χρήστη και τον κωδικό πρόσβασής σας της προηγούμενης Προγραμματικής Περιόδου (2014-2020).

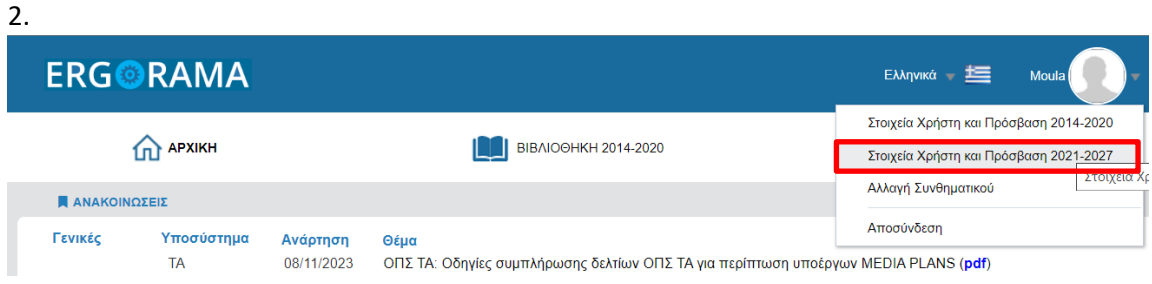

3. **Επιλογή του** «Στοιχεία Χρήστη και Πρόσβαση 2021-2027» από το μενού του χρήστη.

4. Εμφανίζεται μια αυτόματα συμπληρωμένη φόρμα αίτησης, όπου οι χρήστες επιλέγουν στο τμήμα **Φορείς Διαχείρισης στους οποίους απευθύνεται η αίτηση,** την Προγραμματική Περίοδος "2021-2027".

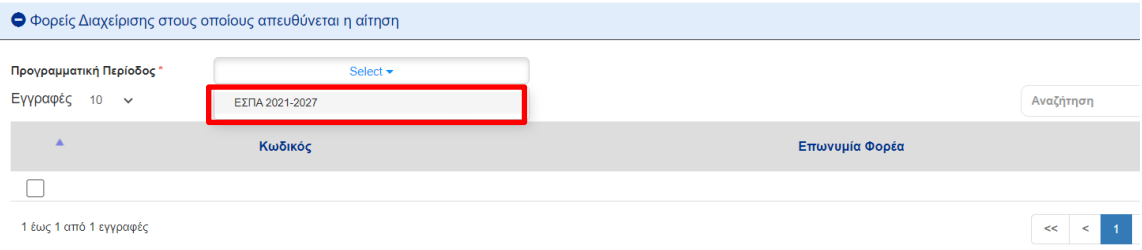

5. Στον πίνακα «Φορείς Διαχείρισης» που εμφανίζεται, **επιλογή** της Ειδικής Υπηρεσίας «Interreg 2021-2027» (κωδικός 1100104).

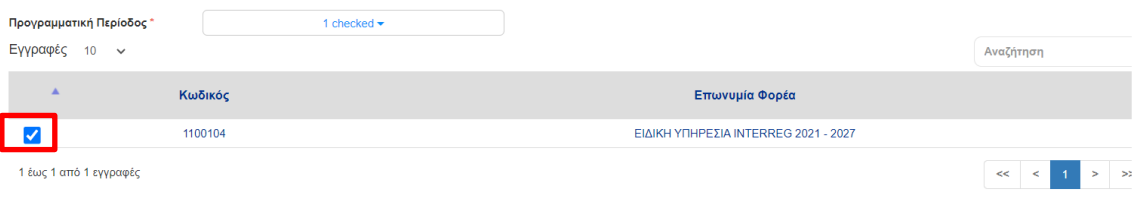

6. **Επιλογή** του "Υποβολή και εκτύπωση". Το σύστημα ενημερώνει για τον αύξοντα αριθμό (SN) της αίτησής σας και (εάν είναι ενεργοποιημένα τα αναδυόμενα παράθυρα στο πρόγραμμα περιήγησής μας) η αίτηση μεταφορτώνεται σε μορφή pdf. Η αίτηση περιλαμβάνεται και σε μήνυμα επιβεβαίωσης που αποστέλλεται από το σύστημα στη διεύθυνση ηλεκτρονικού ταχυδρομείου που έχετε δηλώσει.

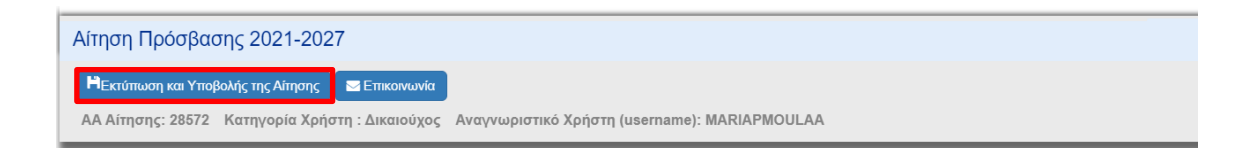

7. Για να εγκριθεί η αίτηση και να ενεργοποιηθεί ο λογαριασμός σας, στείλτε τη σαρωμένη αίτηση κατάλληλα υπογεγραμμένη (βλ. 1.4-1.5).

# 1.4.Πώς να υπογράψετε κατάλληλα την αίτηση εγγραφής

Η αίτηση χρήστη θεωρείται κατάλληλα υπογεγραμμένη εάν περιλαμβάνει τα ακόλουθα:

- a. Στο αριστερό κάτω μέρος υπογραφή του νόμιμου εκπροσώπου του οργανισμού ως "ΥΠΕΥΘΥΝΟΣ ΤΟΥ ΦΟΡΕΑ". Κάτω από την υπογραφή του εξουσιοδοτημένου στελέχους θα πρέπει να αναγράφεται το ονοματεπώνυμο και ο τίτλος του/της. Η αίτηση πρέπει επίσης να φέρει τη σφραγίδα του οργανισμού δίπλα στην υπογραφή του εξουσιοδοτημένου στελέχους και μια ημερομηνία.
- b. Δεξιά κάτω από την υπογραφή του αιτούντος, κάτω από την ένδειξη "Ο/Η ΑΙΤΩΝ/ΟΥΣΑ".

#### **Να σημειωθεί ότι:**

- Η αίτηση χρήστη πρέπει να υπογράφεται όπως παράγεται από το ΟΠΣ και δεν πρέπει να υπόκειται σε καμία τροποποίηση.
- Σε περίπτωση που οι υπογραφές είναι ψηφιακές, μπορούν να εισαχθούν απευθείας στο PDF της αίτησης που παράγεται από το ΟΠΣ, χωρίς να απαιτείται η σφραγίδα του οργανισμού και η ιδιότητα του εξουσιοδοτημένου στελέχους.

#### **Προσοχή:**

- Εάν η αίτηση αφορά τον νόμιμο εκπρόσωπο, η υπογραφή του τοποθετείται κάτω δεξιά, αφού αυτός είναι ο αιτών. Αριστερά από αυτήν πρέπει να υπάρχει η σφραγίδα του φορέα και, κάτω από το όνομα, η ιδιότητα του αιτούντος.
- Σε περίπτωση που αντί του νόμιμου εκπροσώπου, η αίτηση υπογράφεται από άλλο στέλεχος του φορέα με αυξημένες αρμοδιότητες (π.χ. Διευθυντής ή Προϊστάμενος κ.λπ.), εκτός από τα παραπάνω συνημμένα έγγραφα, θα πρέπει να αποστέλλεται μαζί με την αίτηση και εξουσιοδότηση του εξουσιοδοτημένου στελέχους που τον ορίζει ως υπεύθυνο του φορέα για την υποβολή της αίτησης του δικαιούχου.

# 1.5.Πώς να στείλετε την αίτηση για ενεργοποίηση λογαριασμού

#### **Νέοι Χρήστες**

Για να ενεργοποιηθεί ένας νέος λογαριασμός χρήστη, η κατάλληλα υπογεγραμμένη αίτηση θα πρέπει να σαρωθεί (αποθηκευμένη ως ΟΝΟΜΑ ΧΡΗΣΤΗ\_ΑΑ) και να αποσταλεί με ηλεκτρονικό ταχυδρομείο μαζί με τα συνοδευτικά έγγραφα στη διεύθυνση ηλεκτρονικού ταχυδρομείου της αρμόδιας Κοινής Γραμματείας (βλ. παράρτημα Β) με θέμα: Αίτηση ενεργοποίησης χρήστη\_ ΑΑ.

#### **Χρήστες που αιτούνται αναβάθμιση του λογαριασμού τους**

Στην φόρμα "Στοιχεία Χρήστη και Πρόσβαση 2021-2027" **επιλογή** Επικοινωνία.

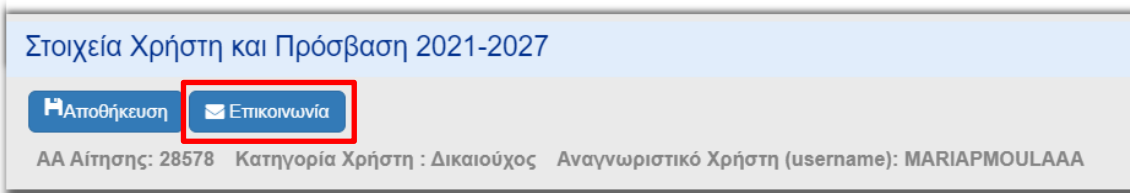

**Συμπλήρωση** των γενικών στοιχείων (Θέμα, μήνυμα κειμένου) ως παρακάτω εικόνα. **Επιλογή** ως Διαχειριστική Αρχή Παραλαβής την Ειδική Υπηρεσία "Interreg 2021-2027" με Κωδικό Σώματος 1100104 με χρήση του φακού και στη συνέχεια επιλογή Αυτόματη Συμπλήρωση. Το email της ΔΑ θα προστεθεί αυτόματα στο επόμενο πεδίο. **Προσθέστε** το email **[ikalaitzoglou@mou.gr](mailto:ikalaitzoglou@mou.gr)** και οποιοδήποτε άλλο email (εάν χρειάζεται).

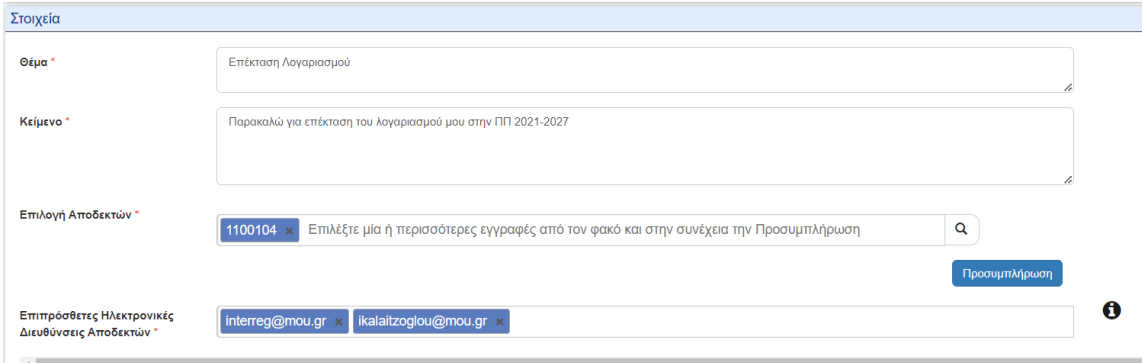

#### Στην ενότητα Συνημμένα **επιλογή** Επισύναψη νέου αρχείου

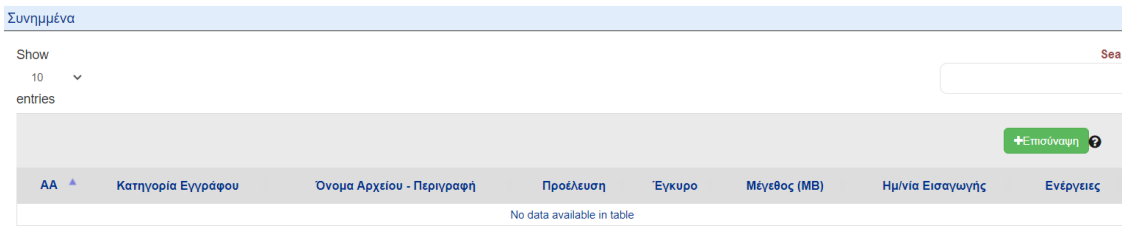

**Επιλέξτε** τη σαρωμένη, κατάλληλα υπογεγραμμένη, αίτηση από τον υπολογιστή σας και την κατηγορία εγγράφου "Έγγραφα αίτησης χρήστη" και **συμπληρώστε** όποια άλλη πληροφορία θέλετε. **Επιλέξτε** το κουμπί Αποδοχή για να αποθηκευτεί και κλείστε το αν τελειώσατε.

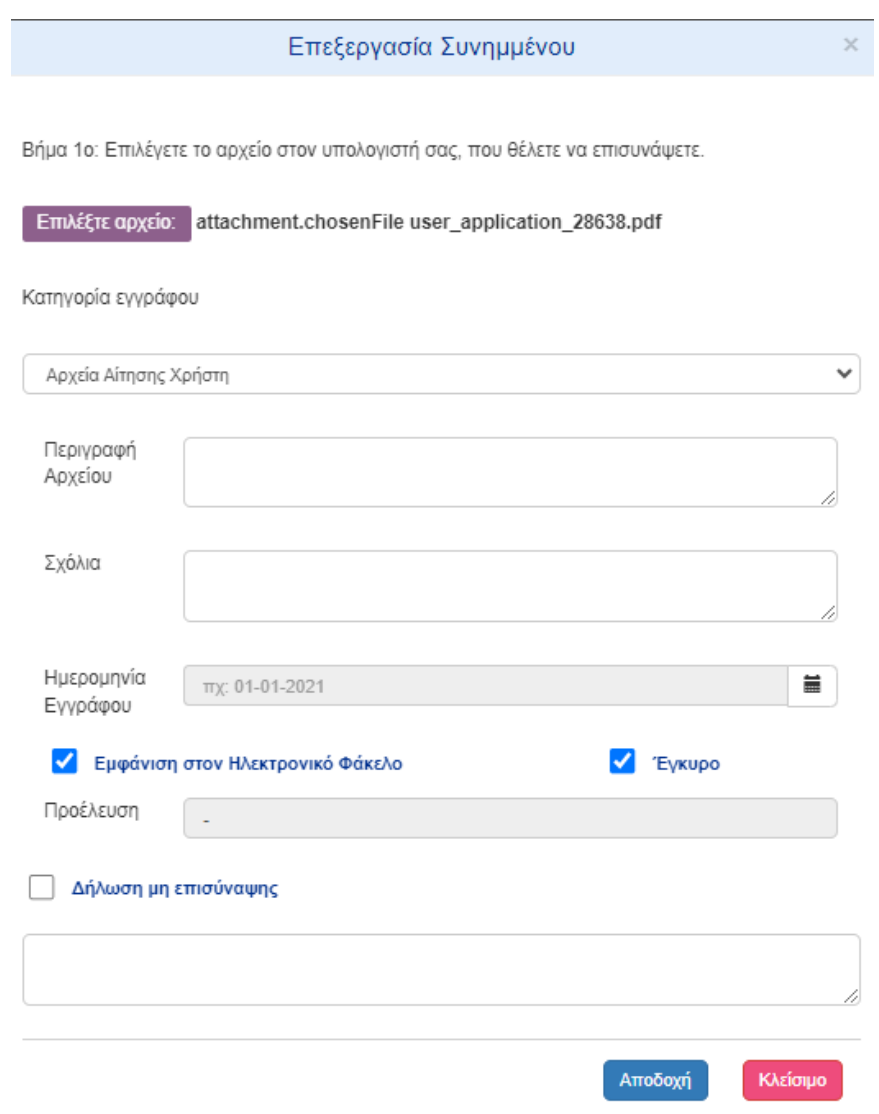

Πλέον στην φόρμα "Επικοινωνίας", εμφανίζεται μια νέα εγγραφή στον πίνακα συνημμένων.

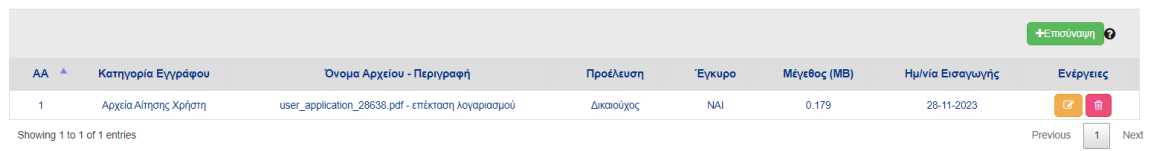

Η φόρμα επικοινωνίας θα έχει στο σημείο αυτό αυτή τη μορφή:

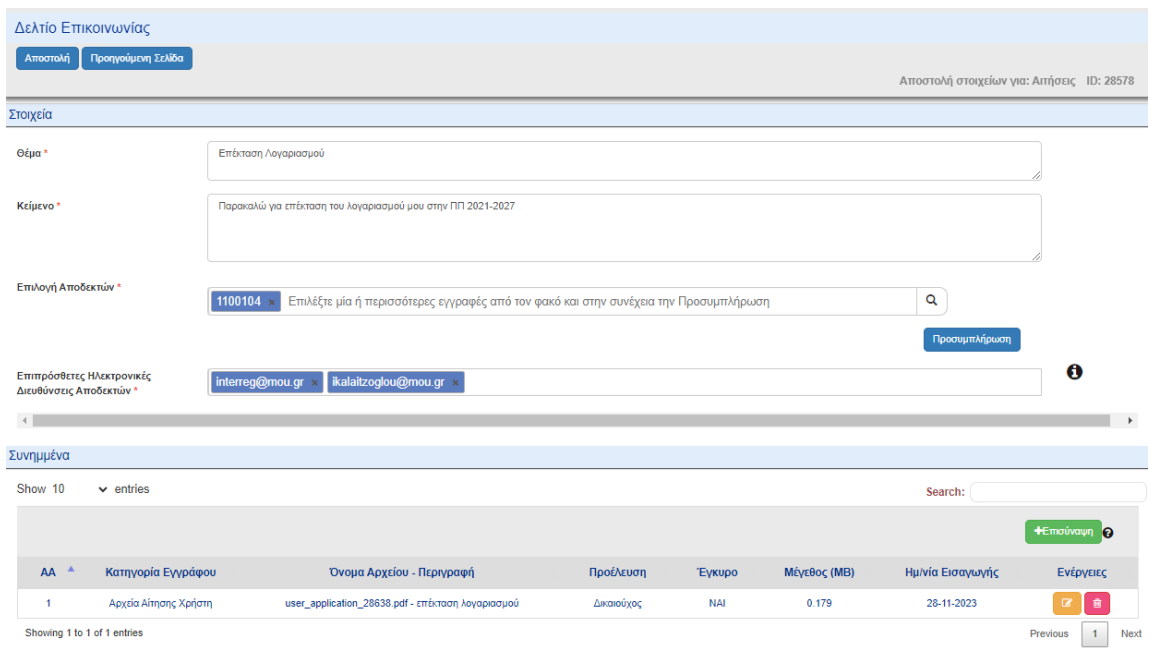

**Επιλέξτε** Αποστολή για να στείλετε το ανεβασμένο έγγραφο στον διαχειριστή του ΟΠΣ, για να εγκρίνει την αναβάθμιση του λογαριασμού σας.

Το ανεβασμένο pdf εμφανίζεται στον πίνακα συνημμένων της αίτησης σας στην φόρμα "Στοιχεία Χρήστη και Πρόσβαση 2021-2027".

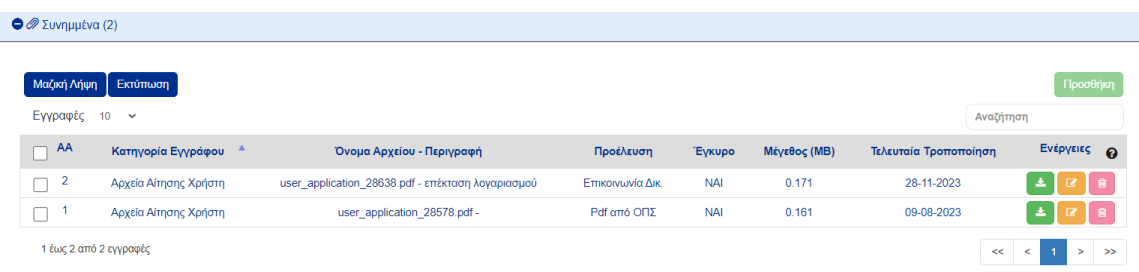

### <span id="page-13-0"></span>2. ΠΡΩΤΗ ΕΙΣΟΔΟΣ

Μετά την είσοδό σας στο σύστημα μεταφέρεστε στην διαδικτυακή πύλη. Οι χρήστες που έχουν επίσης πρόσβαση στο ΟΠΣ 2014-2020 μπορούν να δουν και τα δύο συστήματα.

Επιλέγοντας το εικονίδιο του χρήστη, μπορείτε να:

- Δείτε/ενημερώσετε τα προσωπικά σας δεδομένα στις αιτήσεις σας.
- Αλλάξετε τον κωδικό πρόσβασης (συνιστάται ιδιαίτερα μετά την πρώτη είσοδο).
- Αποσυνδεθείτε

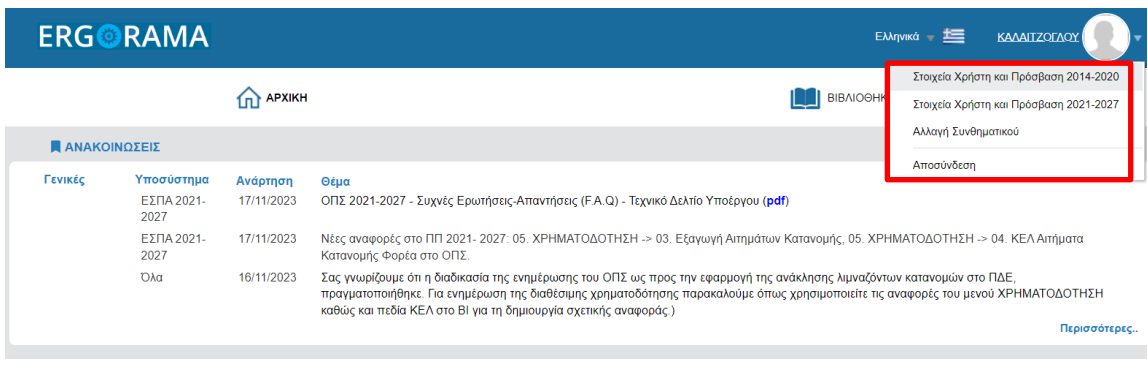

Επιλέγοντας το κουμπί "INTERREG 2021 - 2027" μεταφέρεστε στην εφαρμογή του ΟΠΣ 2021- 2027.

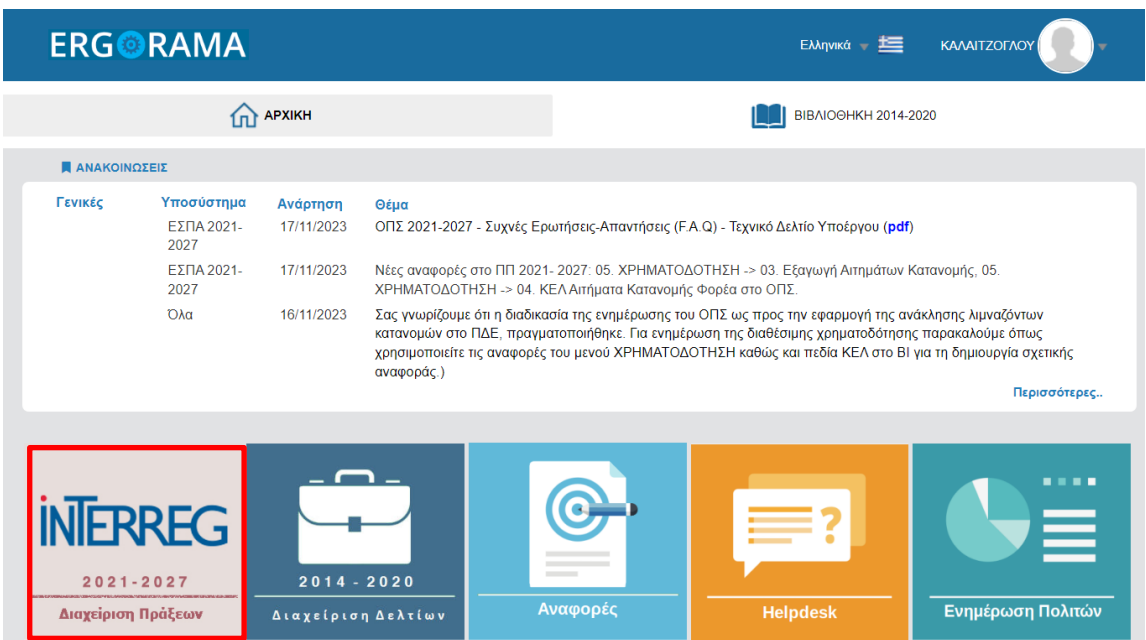

Η αρχική σελίδα της εφαρμογής του ΟΠΣ αποτελείται από ένα dashboard με πληροφορίες για την δραστηριότητα σας στο σύστημα. Κατά την πρώτη σύνδεση θα είναι κενό.

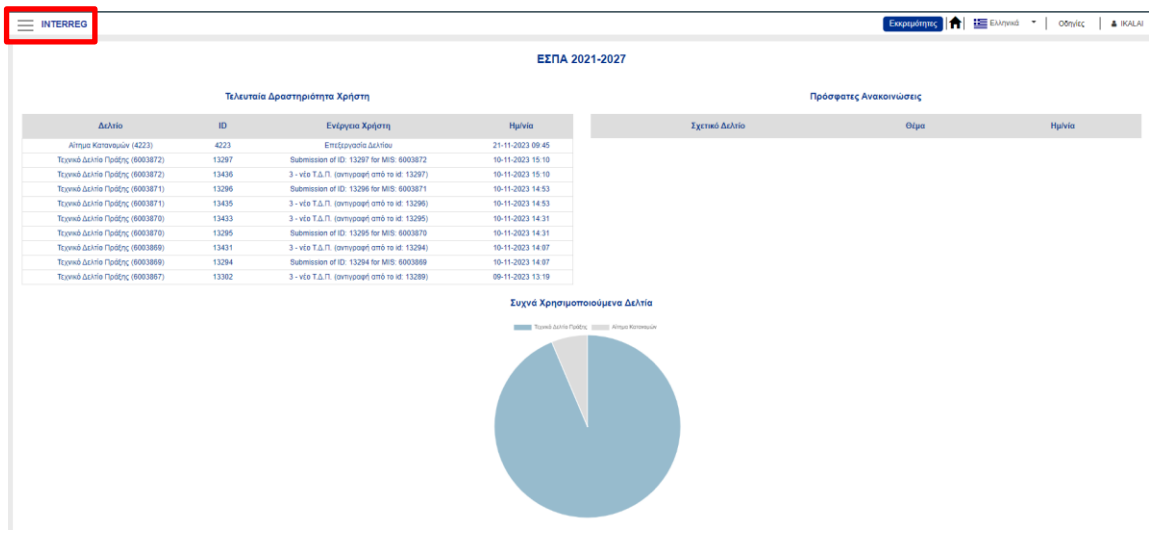

Επιλέγοντας τις τρεις οριζόντιες γραμμές, πάνω αριστερά, εισέρχεστε στο μενού του συστήματος. Το μενού αποτελείται από τα ακόλουθα ηλεκτρονικά έγγραφα:

#### **Επιλογή και Έγκριση**

2.2 - Τεχνικό Δελτίο Πράξης (ΤΔΠ) - Interreg

#### **Παρακολούθηση**

- 4.1 Δελτίο Δικαιούχου
- 4.2 Αίτημα Κατανομής
- 4.3 Δελτίο Δήλωσης Δαπάνης
- 4.4 Δελτίο Προόδου

#### **Βοηθητικές Εργασίας**

#### 8.1 - Καρτέλα Φορέα

8.2 - Φάκελος Έργου - Υποέργου

#### <span id="page-15-0"></span>3. ΕΠΙΣΚΟΠΗΣΗ ΤΗΣ ΕΦΑΡΜΟΓΗ

Κατά τη χρήση του συστήματος να έχετε κατά νου τις ακόλουθες σημαντικές παραμέτρους:

- Ορισμένες ενότητες μπορούν να αποθηκευτούν μόνο αφού συμπληρωθούν όλα τα υποχρεωτικά πεδία (σημειωμένα με κόκκινο αστερίσκο "\*").
- Το ΟΠΣ παρέχει προειδοποιήσεις ή αιτήματα επιβεβαίωσης πριν από την έξοδο από οποιοδήποτε τμήμα των δελτίων. Να θυμάστε πάντα να αποθηκεύετε τα δεδομένα πριν από την έξοδο από μια φόρμα- διαφορετικά, οι αλλαγές δε θα αποθηκευτούν.
- Κατά τη συμπλήρωση μεγαλύτερων ενοτήτων, θυμηθείτε να αποθηκεύετε τακτικά για να αποφύγετε την απώλεια δεδομένων σε περίπτωση διακοπής της σύνδεσής σας στο διαδίκτυο ή άλλων τεχνικών προβλημάτων.
- Η αδράνεια για μεγάλο χρονικό διάστημα μπορεί να διακόψει αυτόματα τη συνεδρία σας για λόγους ασφαλείας και τα μη αποθηκευμένα δεδομένα χάνονται.
- Το ΟΠΣ χρησιμοποιεί διαισθητικά εικονίδια για την καλύτερη κατανόηση του τρόπου με τον οποίο γίνονται τα πράγματα. Π.χ. Επιλέγοντας τον "κάδο απορριμμάτων" μπορείτε να διαγράψετε μια εγγραφή, το εικονίδιο "μολύβι" σας επιτρέπει την επεξεργασία της, το εικονίδιο «Μεγεθυντικός φακός» σας επιτρέπει την αναζήτηση, το εικονίδιο "πληροφορίες" σας δίνει πρόσβαση σε περισσότερες πληροφορίες κ.λπ.
- Οποιαδήποτε διακοπή της σύνδεσης στο διαδίκτυο μπορεί να διακόψει την επικοινωνία μεταξύ του διακομιστή (server) και του υπολογιστή (client). Σε τέτοιες περιπτώσεις εμφανίζεται το ακόλουθο προειδοποιητικό μήνυμα: "-1 Η σύνδεση με τον διακομιστή χάθηκε, προσπαθείτε να επανασυνδεθείτε...". Αποσυνδεθείτε και συνδεθείτε ξανά.
- Λάβετε υπόψη ότι μόνο ένας χρήστης επιτρέπεται να εργάζεται σε ένα ηλεκτρονικό δελτίο. Πρέπει να αποφεύγονται οι παράλληλες συνεδρίες (π.χ. ένα άτομο καταγράφει οικονομικά στοιχεία, ενώ το άλλο συμπληρώνει ταυτόχρονα την αναλυτική περιγραφή). Αυτού του είδους η παράλληλη χρήση θα δημιουργήσει σύγχυση και μπορεί να οδηγήσει σε απώλεια σημαντικών δεδομένων.

#### <span id="page-15-1"></span>4. ΔΙΑΧΕΙΡΙΣΗ ΔΕΔΟΜΕΝΩΝ ΦΟΡΕΑ

Όλοι οι δικαιούχοι είναι υπεύθυνοι να ενημερώνουν το σύστημα για τυχόν τροποποιήσεις στα στοιχεία των φορέων (π.χ. στοιχεία επικοινωνίας, νόμιμος εκπρόσωπος κ.λπ.).

Για την επικαιροποίηση των στοιχείων του φορέα, ο χρήστης με ρόλο "Υποβολή ΤΔΠ", επισκέπτεται τη φόρμα Menu | Βοηθητικές Εργασίες | 8.1 Καρτέλα Φορέα και πραγματοποιεί και αποθηκεύει τις κατάλληλες αλλαγές.

Σημειώστε ότι μόνο τα λευκά πεδία είναι επεξεργάσιμα. Σε περίπτωση που υπάρχει αλλαγή σε μη επεξεργάσιμα, από τον χρήστη, πεδία τότε, το αρχείο xls πρέπει να συμπληρωθεί όπως παρουσιάζεται στο εδάφιο 1.1.

Για τη μεταφόρτωση εγγράφων στις πληροφορίες του οργανισμού, ο χρήστης με ρόλο "Υποβολή" μπορεί να μεταφορτώσει στην ενότητα συνημμένων όλα τα απαραίτητα έγγραφα.

Να σημειωθεί ότι τα ήδη συνημμένα αρχεία δεν μπορούν να διαγραφούν. Σε περίπτωση τροποποίησης κάποιου εγγράφου, ο χρήστης μπορεί να ανεβάσει το ενημερωμένο αρχείο και να προσθέσει σχετικά σχόλια στα μεταδεδομένα.

# <span id="page-16-0"></span>Α. Γενικά Στοιχεία

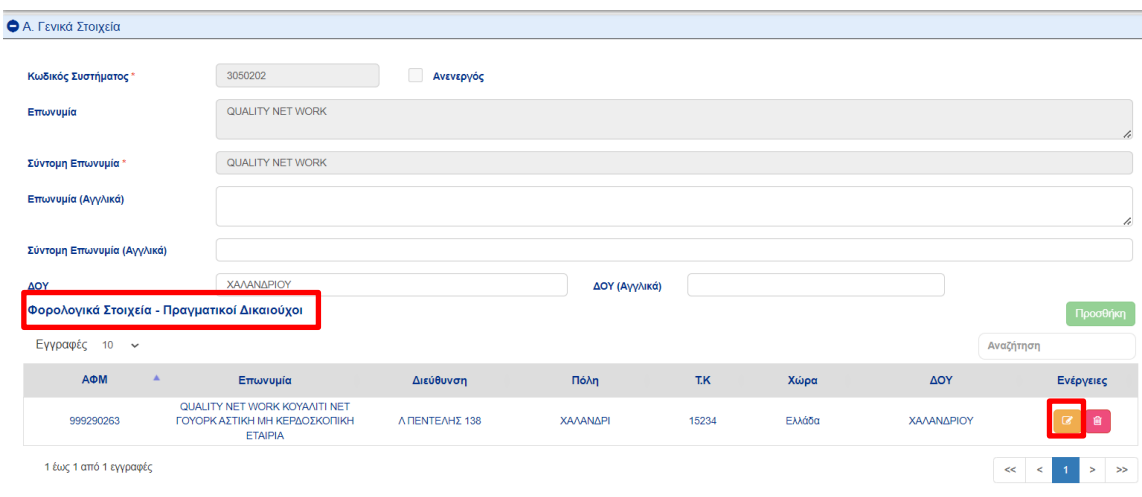

Οι οργανώσεις που υπάγονται στις ακόλουθες κατηγορίες:

- **•** Διεθνείς Οργανισμοί
- Μη κερδοσκοπικοί οργανισμοί που έχουν ιδρυθεί σύμφωνα με το ιδιωτικό δίκαιο
- Διασυνοριακός νομικός φορέας ή ΕΟΕΣ (Ευρωπαϊκός Όμιλος Εδαφικής Συνεργασίας (ΕΟΕΣ))
- Φορείς που διέπονται από το δημόσιο δίκαιο.
- Ιδιωτικοί Φορείς/ΜμΕ

πρέπει να παρέχουν στην ενότητα A|Φορολογικά Στοιχεία - Πραγματικοί Δικαιούχοι, πληροφορίες (όπως Αριθμό Φορολογικού Μητρώου (ΑΦΜ)/ΦΠΑ, ποσοστό συμμετοχής, είδος ελέγχου, κ.λπ.) σχετικά με το φυσικό πρόσωπο που εκπροσωπεί/συμμετέχει στον οργανισμό και την αντίστοιχη τεκμηρίωση, ανεβάζοντας αρχεία στην ενότητα των συνημμένων.

Για να γίνει αυτό, οι χρήστες πρέπει να κάνουν **επιλέξουν** το κουμπί επεξεργασίας στην εγγραφή που εμφανίζεται στον πίνακα Φορολογικά Στοιχεία - Πραγματικοί Δικαιούχοι. Στη συνέχεια, στο αναδυόμενο παράθυρο πρέπει να **προσθέσουν** τόσες εγγραφές στον πίνακα όσες είναι ο αριθμός των πραγματικών δικαιούχων.

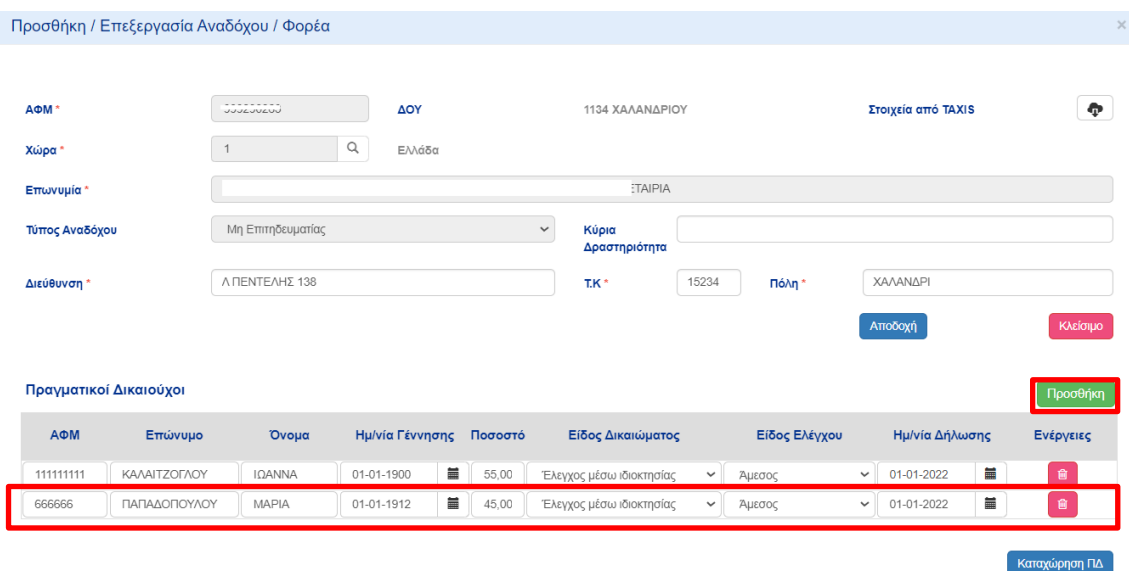

**Να σημειωθεί** ότι οι προαναφερθείσες κατηγορίες νομικών προσώπων που είναι εγγεγραμμένες στην Ελλάδα ή ασκούν επιχειρηματική δραστηριότητα που φορολογείται στην Ελλάδα, πρέπει να καταχωρίσουν τα στοιχεία των πραγματικών δικαιούχων τους στο οικείο εθνικό μητρώο και να αναρτήσουν στο ΟΠΣ την εν λόγω δήλωση. Τα νομικά πρόσωπα που είναι εγκατεστημένα σε άλλα κράτη μέλη, πρέπει να ακολουθήσουν τη διαδικασία του αντίστοιχου κράτους μέλους.

#### <span id="page-17-0"></span>Β. Στοιχεία Επικοινωνίας

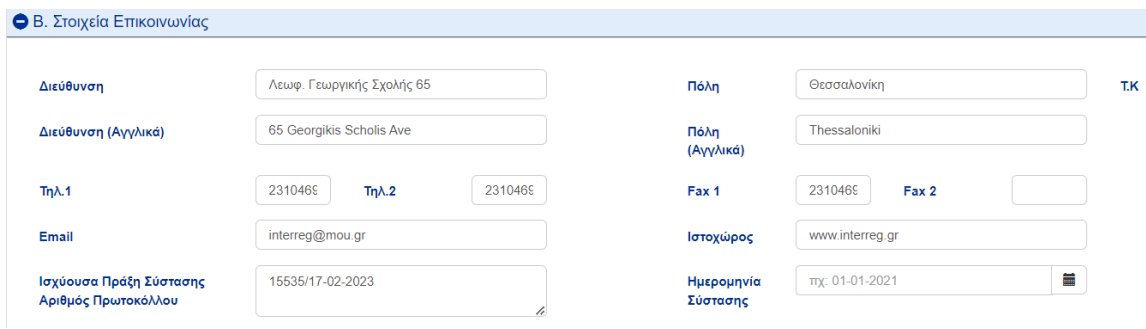

Τα στοιχεία επικοινωνίας είναι επεξεργάσιμα.

# <span id="page-17-1"></span>Γ. Νόμιμοι Εκπρόσωποι

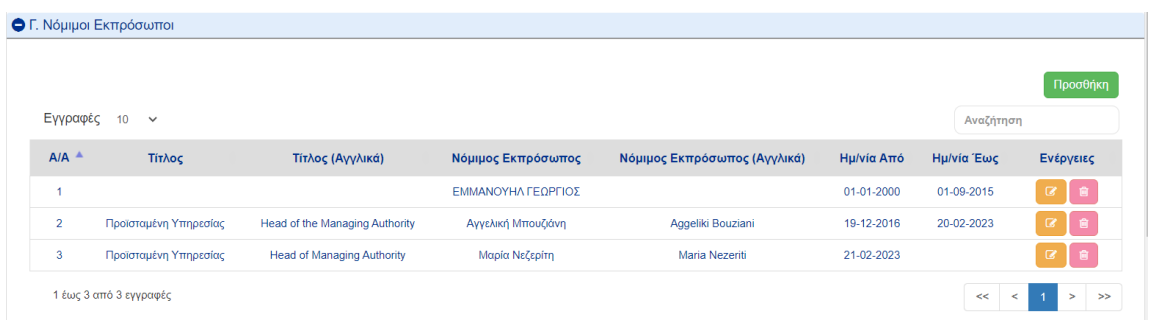

Σε περίπτωση νέου νόμιμου εκπροσώπου, ο χρήστης **επιλέγει** Προσθήκη και συμπληρώνει τις

πληροφορίες σε όλα τα υποχρεωτικά πεδία στο αναδυόμενο παράθυρο που εμφανίζεται.

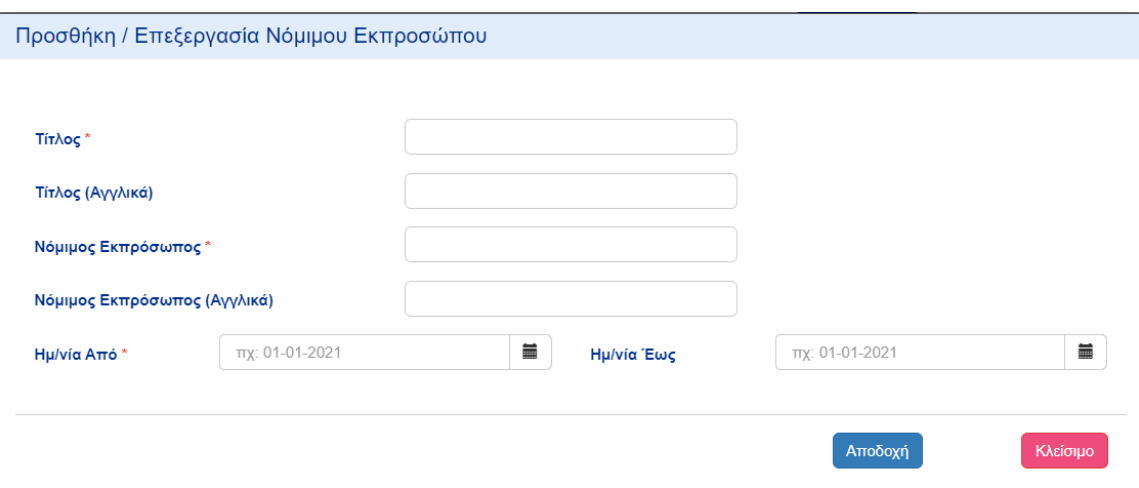

Αφού **επιλέξει** την Αποδοχή μία νέα εγγραφή προστίθεται στον πίνακα. Η θητεία του προηγούμενου νόμιμου εκπροσώπου τερματίζεται αυτόματα.

#### <span id="page-18-0"></span>Δ. Κατηγοριοποίηση

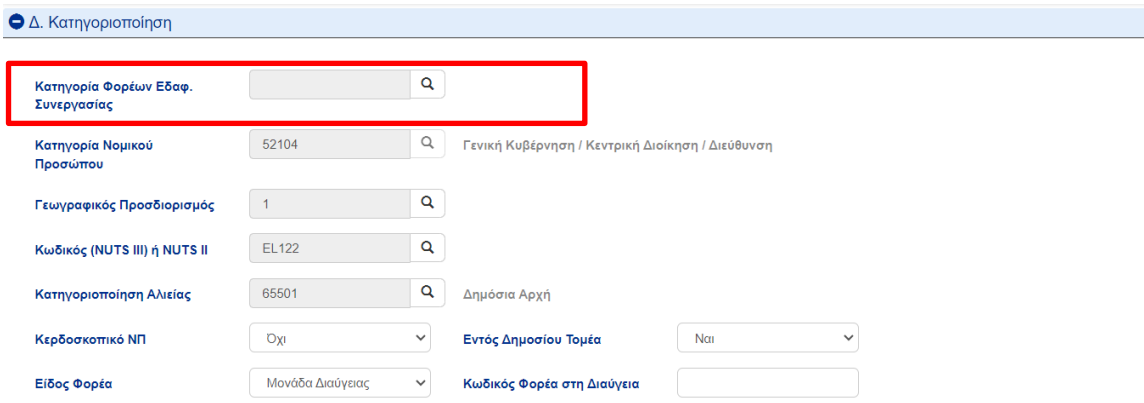

**Κάντε κλικ** στο εικονίδιο αναζήτησης και επιλέξτε από τη λίστα την κατηγορία που ισχύει για τον οργανισμό σας.

#### Συνημμένα/Παραρτήματα

Αυτή η ενότητα είναι αφιερωμένη στην αποστολή του επικαιροποιημένου φακέλου δικαιολογητικών, ανάλογα με τη φύση του οργανισμού σας. (βλέπε παράρτημα A). Η διαδικασία ξεκινάει επιλέγοντας το κουμπί Προσθήκη.

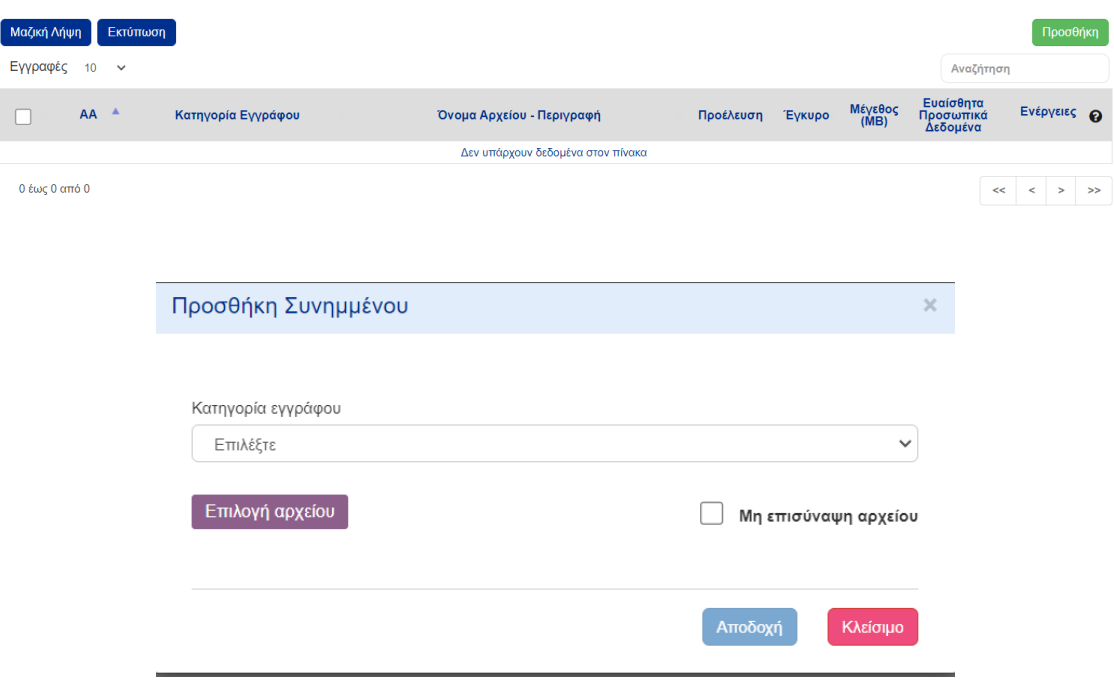

Στο Βήμα 2, επιλέγετε από τη λίστα, την κατηγορία εγγράφου και το αρχείο που θέλετε να μεταφορτώσετε και συμπληρώνετε τα μεταδεδομένα. Έπειτα **επιλέγετε** Αποδοχή.

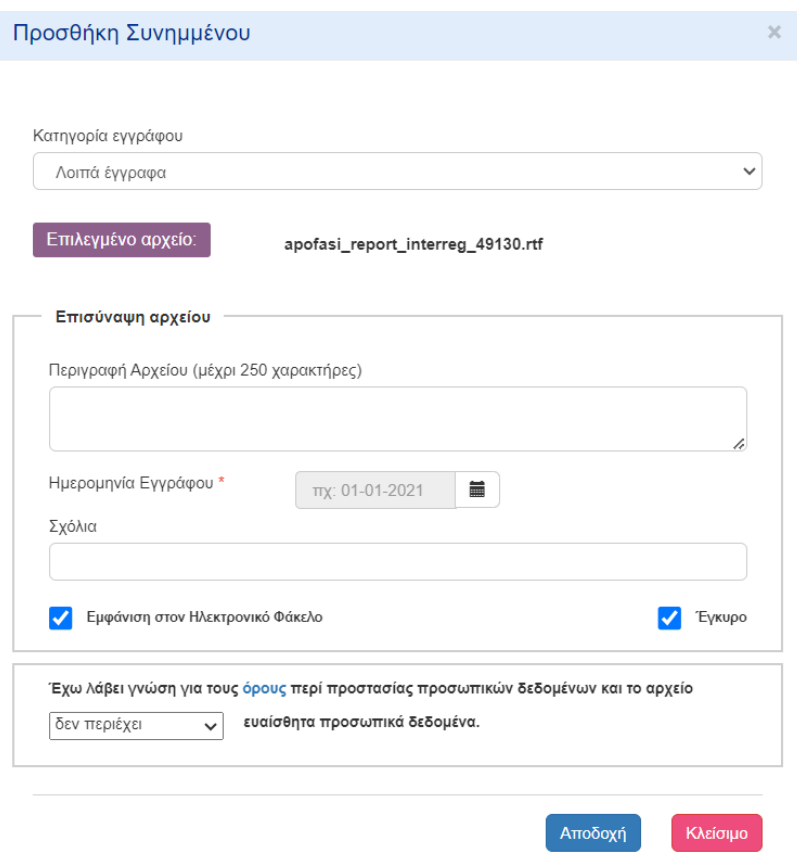

 $\sim$ 

Η επικαιροποίηση των πληροφοριών του οργανισμού θα γίνεται με ευθύνη του νόμιμου εκπροσώπου από τον ίδιο ή από εξουσιοδοτημένο υπάλληλο με ρόλο υποβολής δελτίων. Όλα τα έγγραφα που αφορούν έναν οργανισμό θα αποθηκεύονται σε αυτό το δελτίο. Στη διάρκεια του κύκλου ζωής ενός έργου, οποιαδήποτε Αρχή (πχ Ελεγκτική) χρειάζεται αυτή την τεκμηρίωση θα ανατρέχει σε αυτό το τμήμα.

**Να σημειωθεί ότι κατά τη διαδικασία αξιολόγησης του έργου, η Kοινή Γραμματεία/Διαχειριστική Αρχή θα ελέγξει τις καταχωρημένες πληροφορίες και τα συνημμένα έγγραφα.**

# <span id="page-21-0"></span>5. ΥΠΟΒΟΛΗ ΑΙΤΗΣΗΣ ΧΡΗΜΑΤΟΔΟΤΗΣΗ ΚΑΤΟΠΙΝ ΠΡΟΣΚΛΗΣΗΣ – ΣΥΝΟΠΤΙΚΟ ΥΠΟΜΝΗΜΑ

Για να δημιουργήσετε ένα συνοπτικό υπόμνημα, **επιλέγετε** "Δημιουργία" στο Μενού | Επιλογή και Έγκριση | Τεχνικό Δελτίο Πράξης - Interreg, όπου παρατίθενται όλες οι αιτήσεις χρηματοδότησης που έχουν ήδη δημιουργηθεί. Ο χρήστης δύναται να επιλέξει μια αίτηση χρηματοδότησης από αυτές για ανάγνωση, επεξεργασία, υποβολή, διαγραφή κτλ.

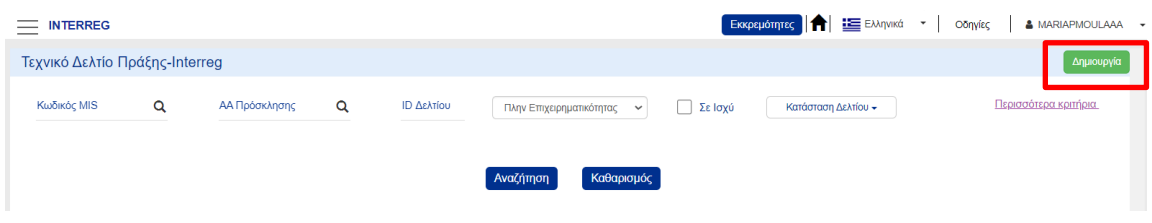

Για να υποβάλλετε ένα συνοπτικό σημείωμα, **επιλέξτε** Δημιουργία.

Στο αναδυόμενο παράθυρο που εμφανίζεται, **επιλέξτε** Δημιουργία και, στη συνέχεια, **επιλέξτε** το Επιχειρησιακό πρόγραμμα/άξονα και την Πρόσκληση στην οποία υποβάλλετε αίτηση χρηματοδότησης. Συμπληρώστε ως τίτλο "Συνοπτικό Υπόμνημα (τίτλος του έργου)" και **επιλέξτε** στο κουμπί Αποδοχή.

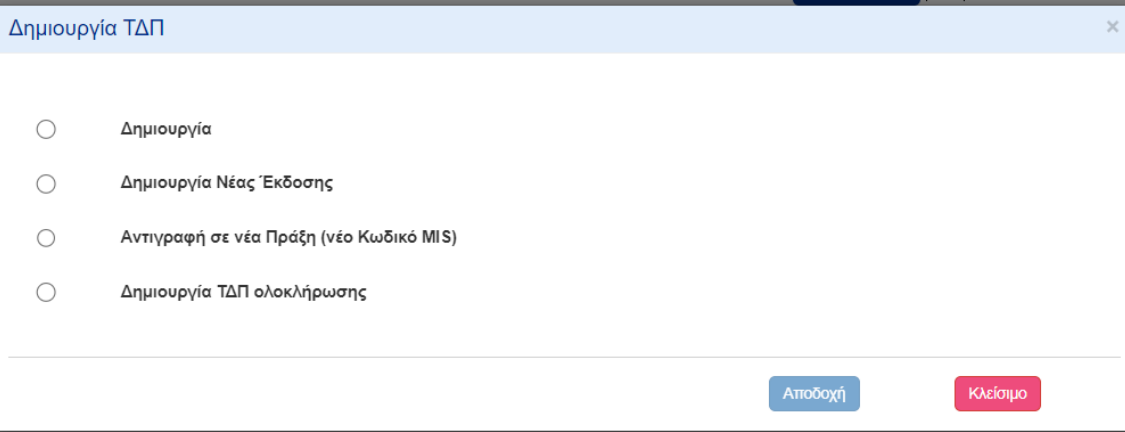

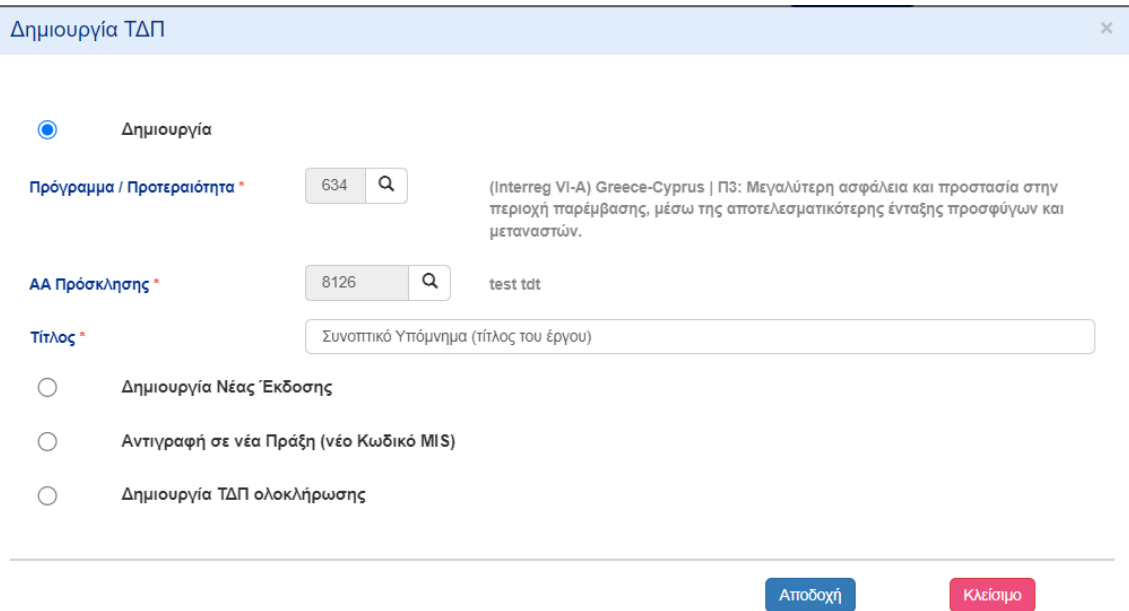

Στην ηλεκτρονική φόρμα στην οποία μεταβήκατε, επιλέξτε Δημιουργία πριν από οποιαδήποτε καταχώρηση δεδομένων.

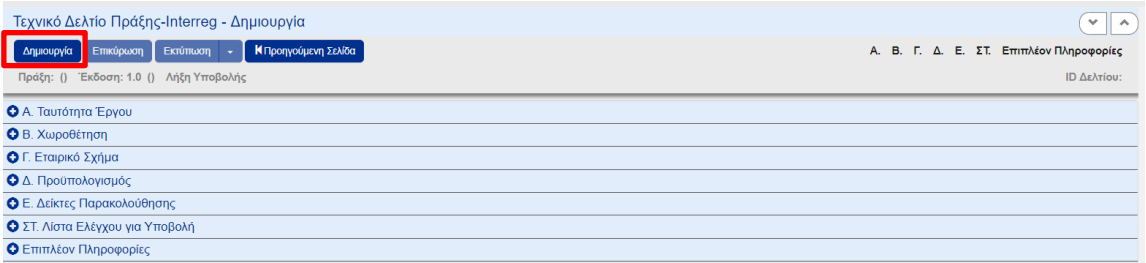

Στην επικεφαλίδα της φόρμας, τα πεδία Πράξη και ID Δελτίου θα συμπληρωθούν αυτόματα με έναν μοναδικό αριθμό που αντιστοιχεί στο έργο σας (εφεξής Κωδικός MIS) και έναν μοναδικό αριθμό που αντιστοιχεί στη συγκεκριμένη έκδοση του εγγράφου που δημιουργήθηκε (εφεξής ID Δελτίου). Κατά τη δημιουργία η έκδοση του έργου ορίζεται εξ ορισμού σε 1.0 και η κατάσταση "Υπό υποβολή". Μετά την υποβολή η κατάσταση αλλάζει σταδιακά σε "Υποβλήθηκε", "Υπό επεξεργασία", "Ελέγχθηκε" μέχρι την έγκρισή του από τη ΔΑ, οπότε γίνεται "Εγκεκριμένη".

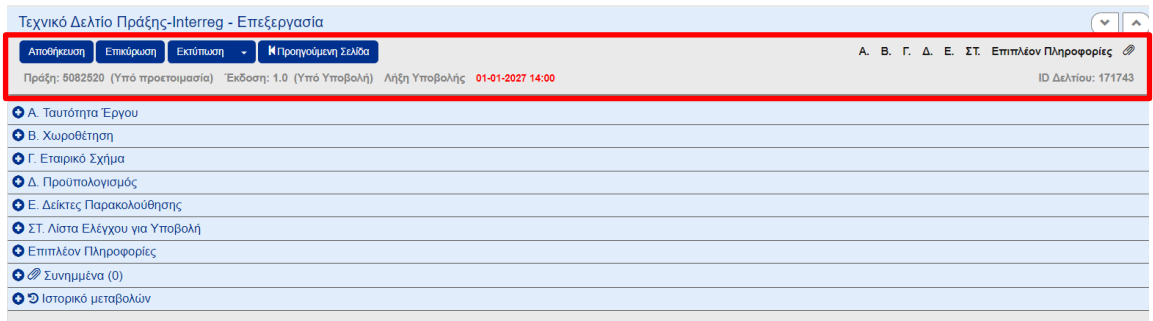

Οι χρήστες καλούνται **να συμπληρώσουν ΜΟΝΟ** τις ακόλουθες ενότητες στη φάση Α της πρόσκλησης:

# <span id="page-23-0"></span>Α. Ταυτότητα Έργου

**Συμπληρώστε/ενημερώστε** τον τίτλο του έργου που περιγράφεται στο συνοπτικό σημείωμα.

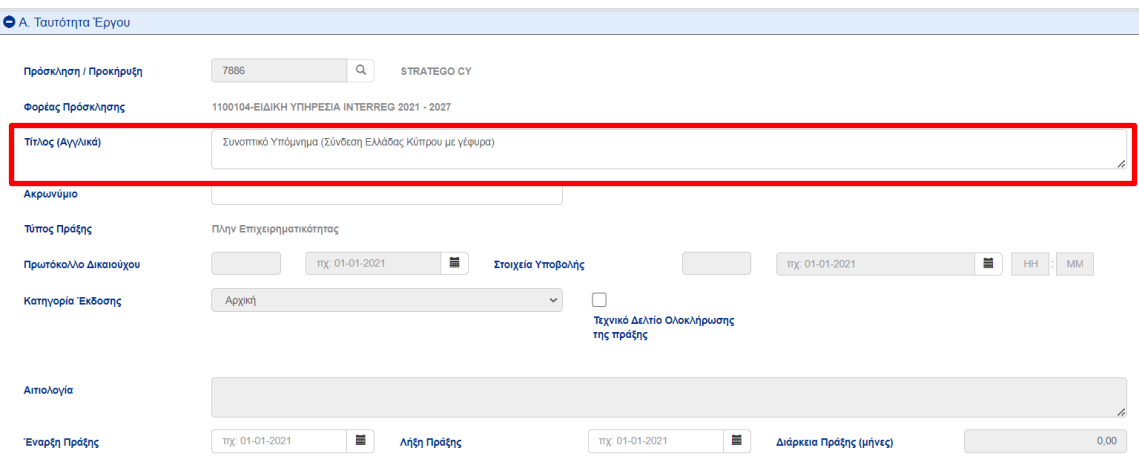

Το σύστημα συμπληρώνει αυτόματα τον πίνακα κατηγοριοποίησης με όλες τις πιθανές επιλογές που δίνονται από την πρόσκληση. Ο χρήστης πρέπει να διαγράψει την κατηγοριοποίηση που δεν αφορά το έργο του και να **συμπληρώσει** κατάλληλα το πεδίο Ποσοστό.

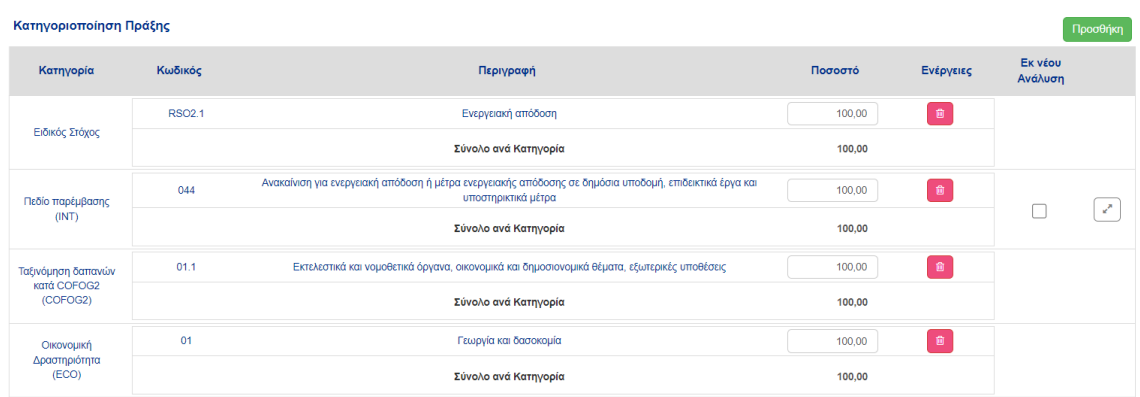

#### <span id="page-23-1"></span>Β. Χωροθέτηση

**Συμπληρώστε** τον πίνακα Γεωγραφική Θέση με τις τοποθεσίες που υλοποιείται το έργο.

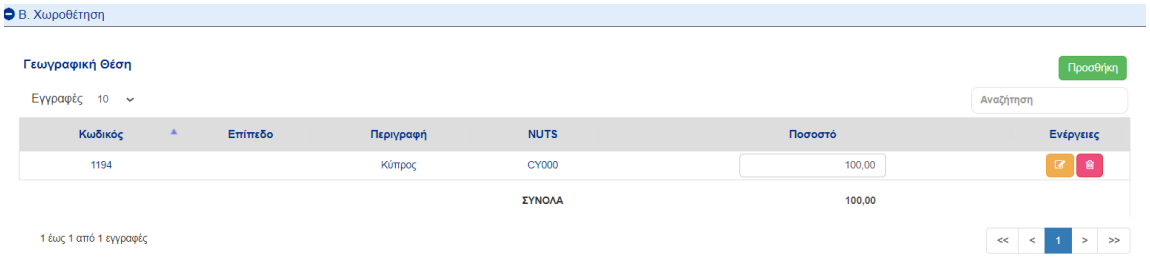

### <span id="page-24-0"></span>Γ. Εταιρικό Σχήμα

Το σύστημα έχει δημιουργήσει αυτόματα μια εγγραφή για τον κύριο Δικαιούχο και ο χρήστης θα πρέπει να προσθέσει τους Υπεύθυνους του Έργου και τις ηλεκτρονικές διευθύνσεις **με επεξεργασία.**

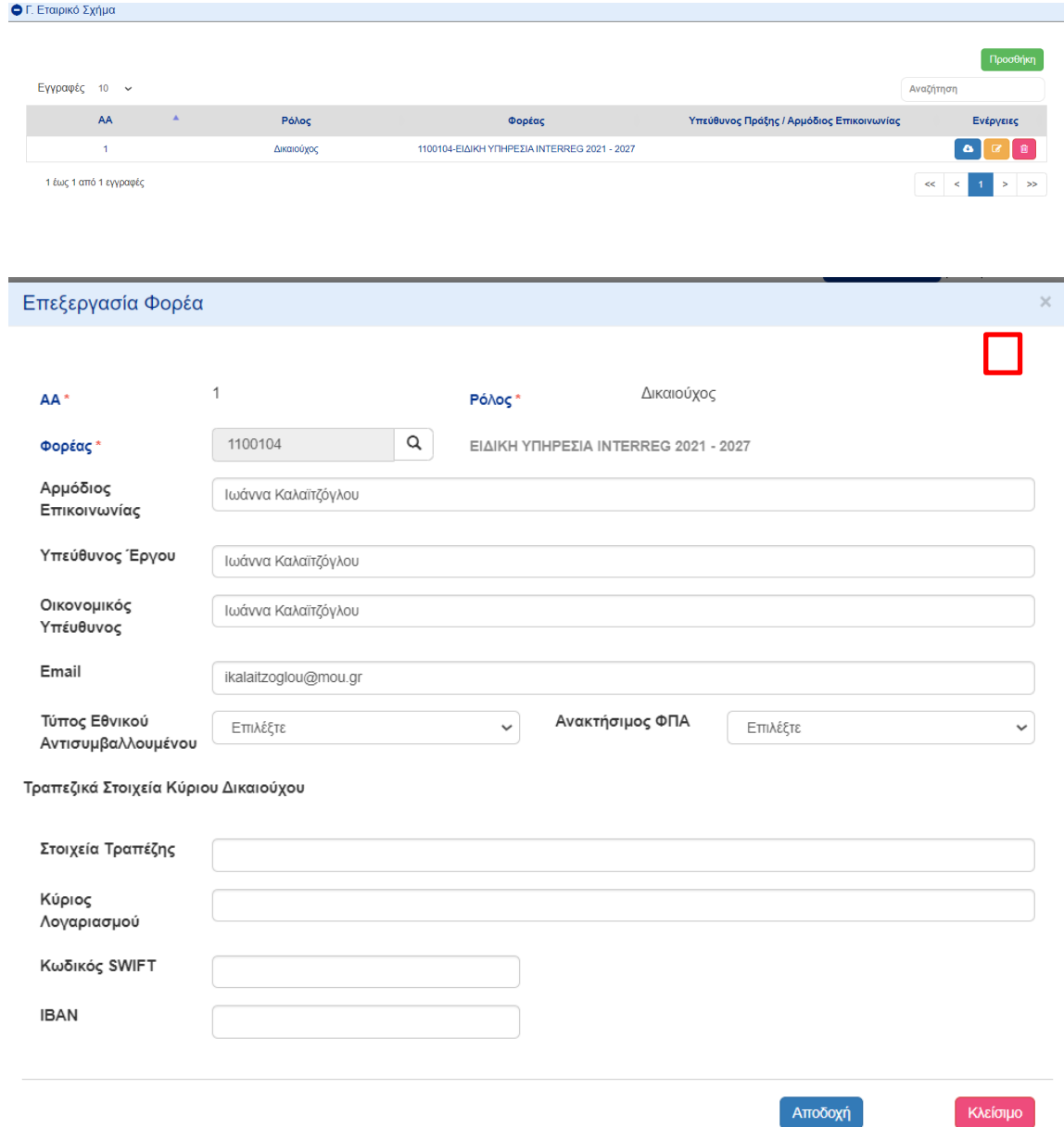

Σημειώστε ότι μπορείτε να συμπληρώσετε περισσότερες από ένα μηνύματα ηλεκτρονικού ταχυδρομείου, χωρίζοντάς τες με το ελληνικό ερωτηματικό.

# <span id="page-24-1"></span>Δ. Προϋπολογισμός

Προσθέστε ένα πακέτο εργασίας κάνοντας επιλέγοντας το κουμπί Προσθήκη και καταχωρίστε το πακέτο εργασίας με αύξων αριθμό 1, τίτλο "Συνοπτικό Υπόμνημα" και ημερομηνία έναρξης/λήξης την προγραμματισμένη ημερομηνία έναρξης/λήξης του έργου. Στη συνέχεια,

#### επιλέξτε Αποδοχή.

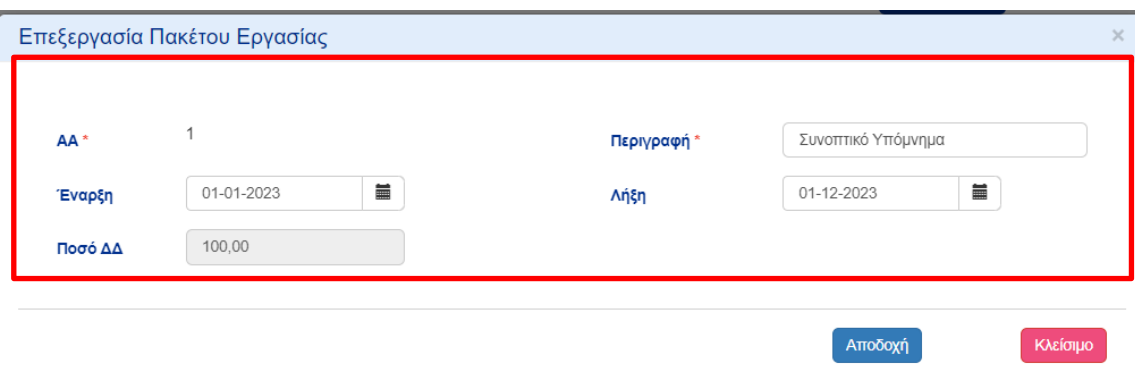

Μία εγγραφή προστέθηκε στον πίνακα.

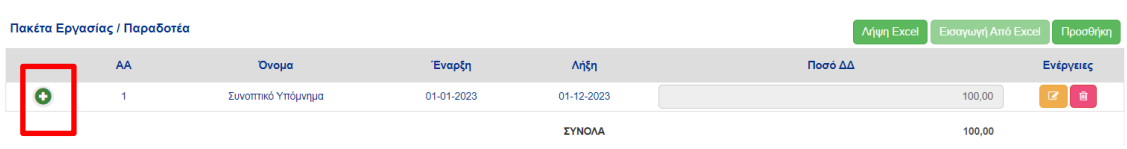

Επιλέξτε τον πράσινο σταυρό και στον εμφωλευμένο πίνακα που εμφανίζεται ,επιλέξτε Προσθήκη.

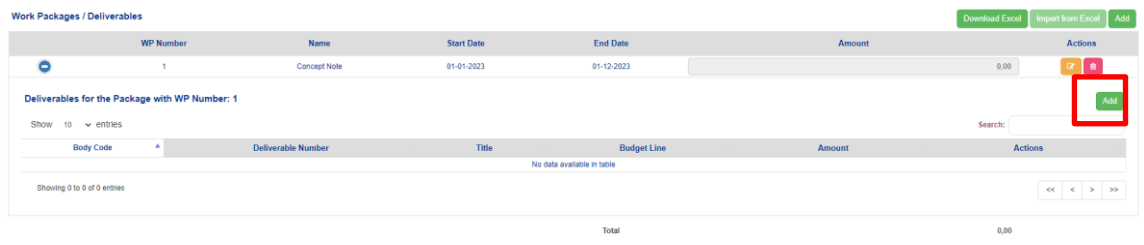

Καταχωρίστε ΜΟΝΟ ένα παραδοτέο για ολόκληρο το έργο ως εξής.

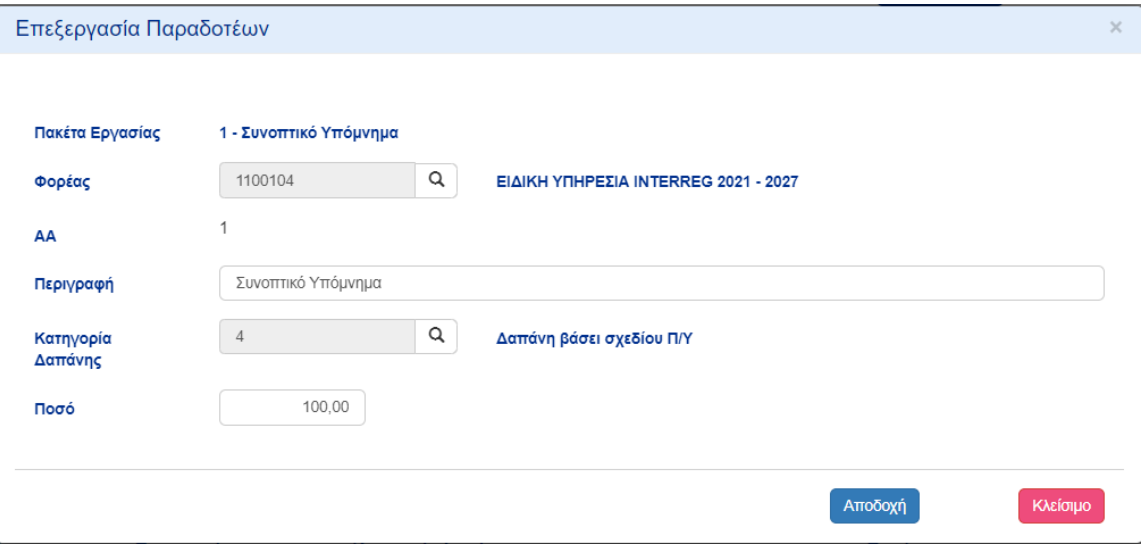

**Επιλέξτε** ως κατηγορία δαπάνης **"Δαπάνη βάσει σχεδίου Π/Υ".**

# <span id="page-26-0"></span>Συνημμένα

Επισυνάψτε τα έγγραφα που ορίζονται στο εγχειρίδιο χρήστη επιλέγοντας το κουμπί Προσθήκη.

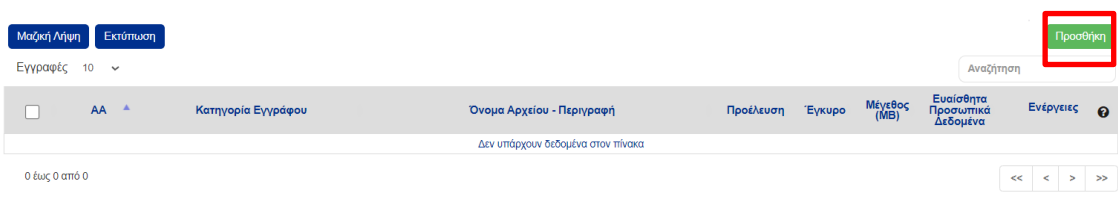

**Επιλέξτ**ε τη σχετική κατηγορία εγγράφου και το αρχείο. **Καταχωρίστε** τυχόν άλλες πληροφορίες στα μεταδεδομένα και **κάντε κλικ** στο κουμπί Αποδοχή.

**ΝΑ ΣΗΜΕΙΩΘΕΙ** ότι το συνοπτικό σημείωμα πρέπει να υπογραφεί, να σφραγιστεί και να σαρωθεί ή να υπογραφεί ηλεκτρονικά και στη συνέχεια να μεταφορτωθεί στο σύστημα

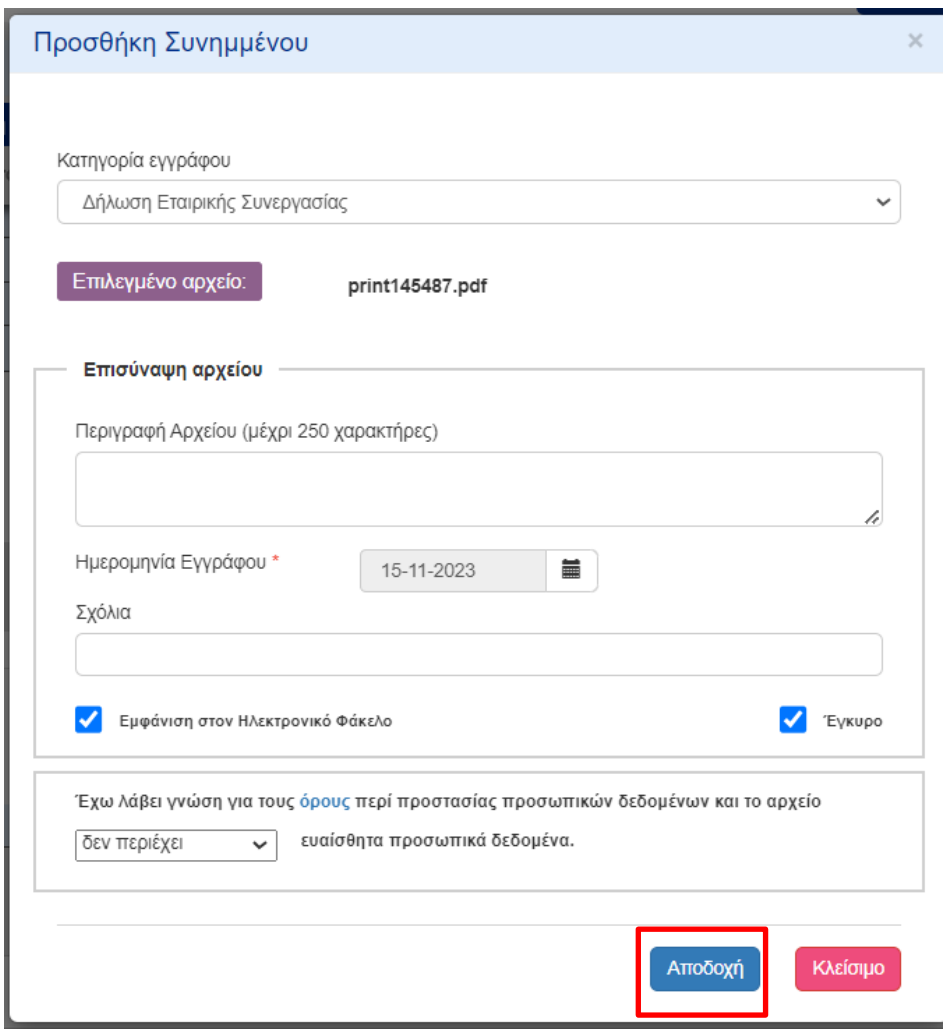

Μία εγγραφή προστέθηκε στον πίνακα Συνημμένα.

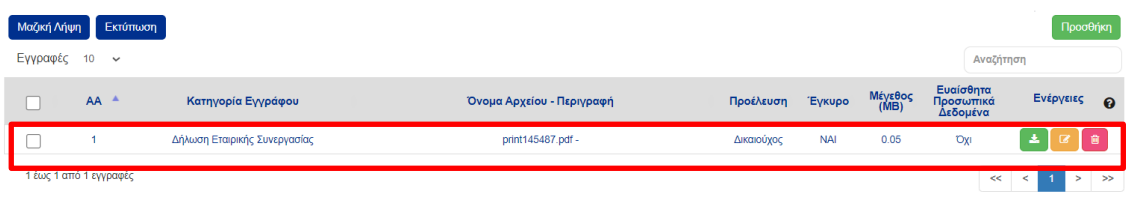

Μετά τη συμπλήρωση όλων των υποχρεωτικών πεδίων, **κάντε κλικ** στην επιλογή Επικύρωση για να ελέγξετε για λογικά λάθη στην ηλεκτρονική φόρμα.

Σε περίπτωση που δεν υπάρχει κανένα λάθος, ο χρήστης με το ρόλο Υποβολή ΤΔΠ μπορεί να υποβάλει το συνοπτικό Υπόμνημα ως εξής:

Επιστρέφει στη σελίδα αναζήτησης επιλέγοντας Προηγούμενη σελίδα.

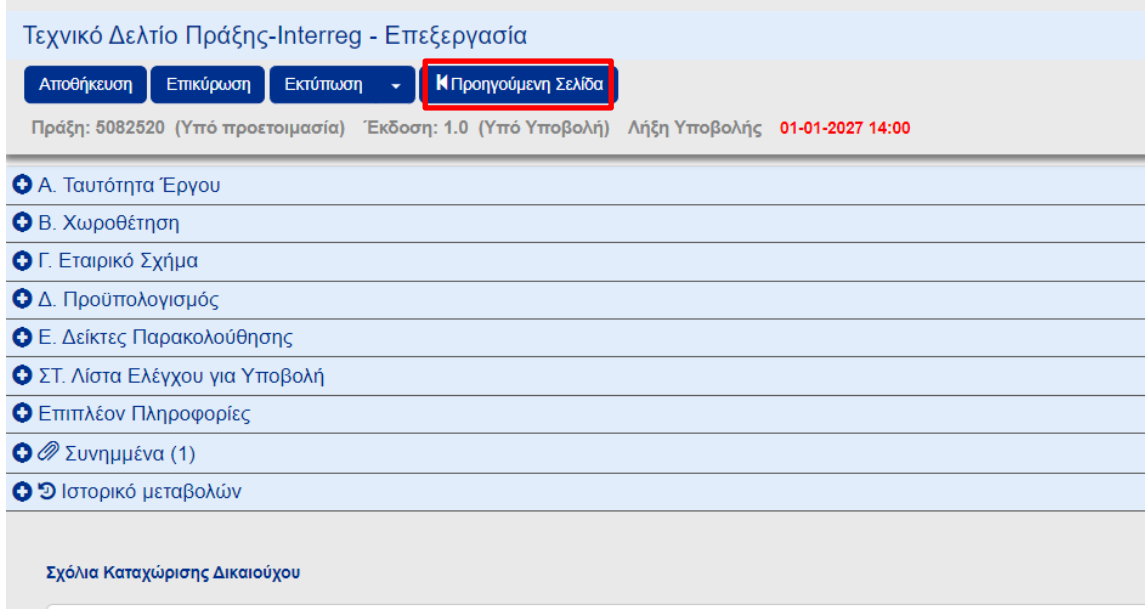

Πραγματοποιείται αναζήτηση του σχετικού συνοπτικού σημειώματος και επιλογή από την λίστα των ενεργειών, Υποβολή.

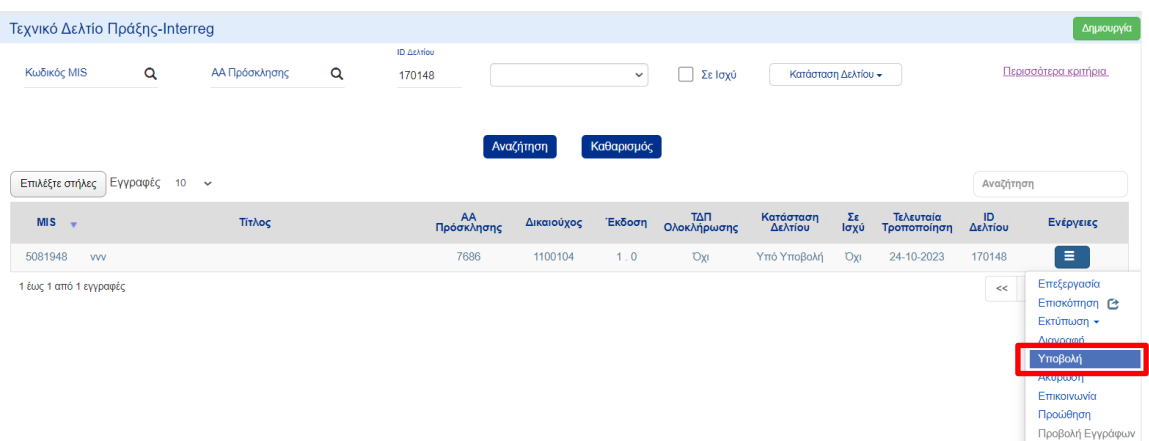

Το σύστημα σας μεταφέρει στη φόρμα, όπου **επιλέγετε** το κουμπί Υποβολή.

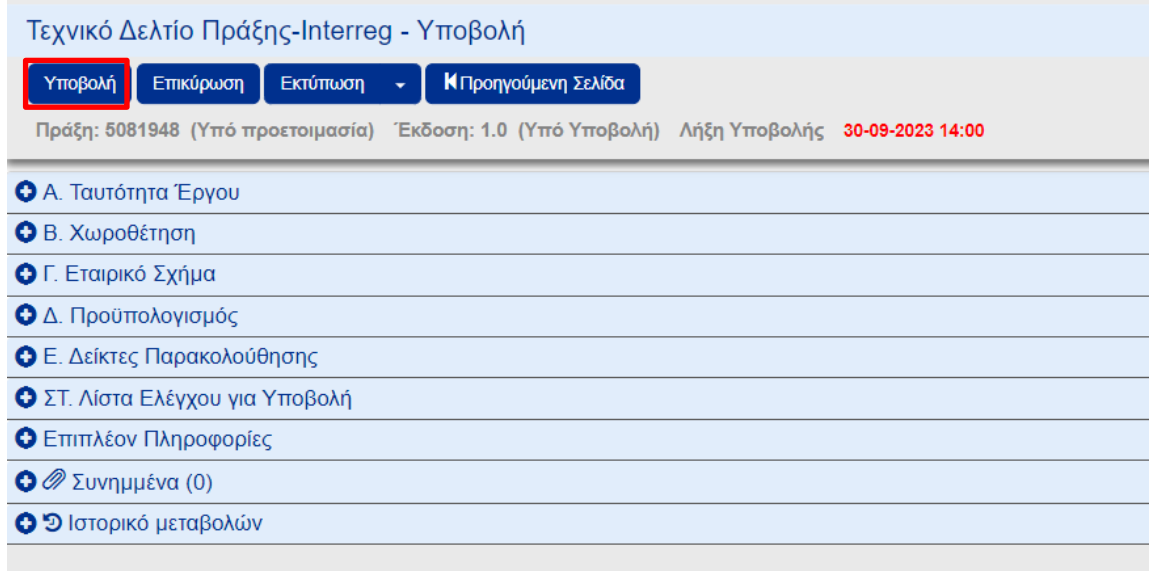

Στην συνέχεια εμφανίζεται ένα αναδυόμενο παράθυρο επιβεβαίωσης της ενέργειας. Πριν από την υποβολή, εκτελούνται αυτόματοι έλεγχοι για να αποτραπεί η υποβολή ελλιπούς δελτίου. Σε περίπτωση που δεν υπάρχουν σφάλματα, **επιλέξτε** OK.

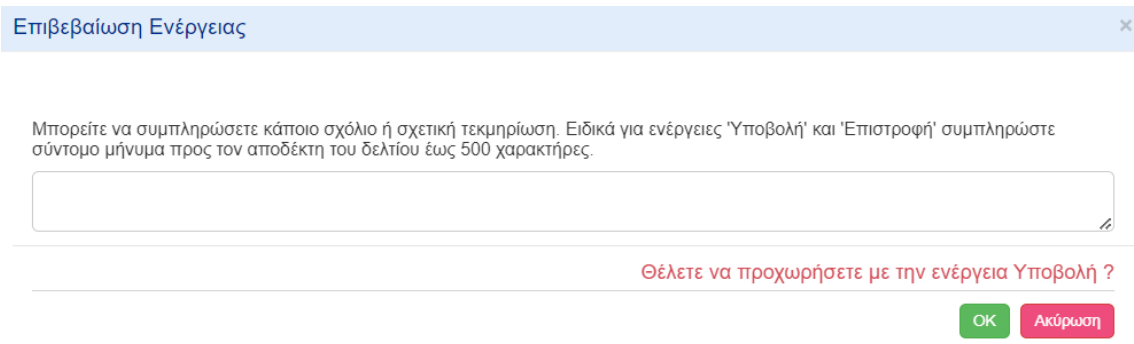

**Μετά την επιτυχή υποβολή του συνοπτικού σημειώματος αποστέλλεται ειδοποίηση μέσω ηλεκτρονικού ταχυδρομείου.**

# <span id="page-29-0"></span>ΠΑΡΑΡΤΗΜΑ

<span id="page-29-1"></span>A. Δικαιολογητικά ανάλογα με την φύση, τον τύπο, τη νομική μορφή

#### **Κατηγορία: Διοικητική ικανότητα /Διαδικασίες διαχείρισης και υλοποίησης έργων**

- 1. Καταστατικό Οργανισμού, συμπεριλαμβανομένων όλων των τροποποιήσεων (για τα τελευταία 2 έτη)
- 2. Επίσημο έγγραφο, από το οποίο να προκύπτει η σύνθεση του διοικητικού, διευθυντικού ή εποπτικού συμβουλίου.
- 3. Επίσημο έγγραφο, από το οποίο να προκύπτει ότι η διαχείριση του Oργανισμού υπόκειται σε έλεγχο ασκούμενο από το κράτος, ή τις αρχές τοπικής αυτοδιοίκησης ή άλλους οργανισμούς δημοσίου δικαίου (μόνο για οργανισμούς δημοσίου δικαίου)
- 4. Επίσημο έγγραφο, με το οποίο να αποδεικνύεται η μη διανομή κερδών ή Υπεύθυνη Δήλωση του φορέα.
- 5. Επίσημο οργανόγραμμα του φορέα Επίσημο έγγραφο, επικυρωμένο από δημόσια αρχή, από το οποίο να προκύπτει ότι ο φορέας λειτουργεί για τουλάχιστον ένα (1) έτος πριν την ημερομηνία δημοσίευσης της συγκεκριμένης πρόσκλησης υποβολής προτάσεων

#### **Κατηγορία: Χρηματοοικονομική ικανότητα**

6. Επίσημο έγγραφο, από το οποίο να προκύπτει η προέλευση των οικονομικών πόρων του Οργανισμού και η οικονομική κατάσταση του Οργανισμού τα τελευταία τρία (3) έτος (σε περίπτωση που ο φορέας λειτουργεί για τουλάχιστον 3 έτη. Διαφορετικά, αντίστοιχα δύο ή ένα έτος) που προηγούνται της υποβολής της πρότασης

#### **Κατηγορία: Έγγραφα αποδεικτικά της ύπαρξης/λειτουργίας παραρτήματος**

- 7. (ΜΟΝΟ ΓΙΑ ΠΑΡΑΡΤΗΜΑ) Επίσημο έγγραφο για την ίδρυση/εγγραφή υποκαταστήματος, που εκδίδεται από την αρμόδια Δημόσια Αρχή (π.χ. Δ.Ο.Υ. της αντίστοιχης χώρας)
- 8. (ΜΟΝΟ ΓΙΑ ΠΑΡΑΡΤΗΜΑ) Αντίγραφο του μισθωτηρίου συμβολαίου, κατατεθειμένο και θεωρημένο από την αρμόδια Δημόσια Αρχή (π.χ. Δ.Ο.Υ. της αντίστοιχης χώρας)
- 9. (ΜΟΝΟ ΓΙΑ ΠΑΡΑΡΤΗΜΑ) Κατάσταση μισθοδοσίας προσωπικού, θεωρημένη από την αρμόδια Δημόσια Αρχή (π.χ. Υπουργείο Εργασίας)
- 10. (ΜΟΝΟ ΓΙΑ ΠΑΡΑΡΤΗΜΑ) Λογαριασμοί λειτουργικών εξόδων (π.χ. ρεύμα, τηλέφωνο κ.λπ.)
- 11. (ΜΟΝΟ ΓΙΑ ΠΑΡΑΡΤΗΜΑ) Κανονισμός λειτουργίας, εγκεκριμένος από το όργανο διοίκησης του φορέα

#### **Κατηγορία: 03. Έγγραφα που τεκμηριώνουν την αρμοδιότητα του δικαιούχου.**

**Κατηγορία: 08. Κανονιστικό πλαίσιο ορισμού του φορέα λειτουργίας και συντήρηση της πράξης**

# <span id="page-30-0"></span>B. Στοιχεία Επικοινωνίας

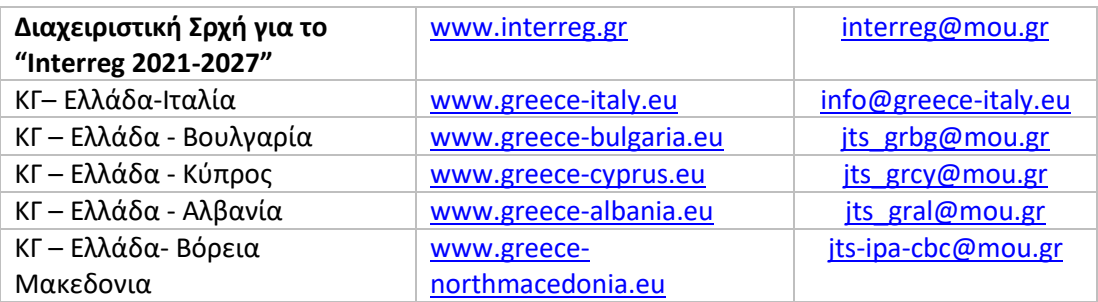